# SSSignageManager

ユーザーズマニュアル

## 目次

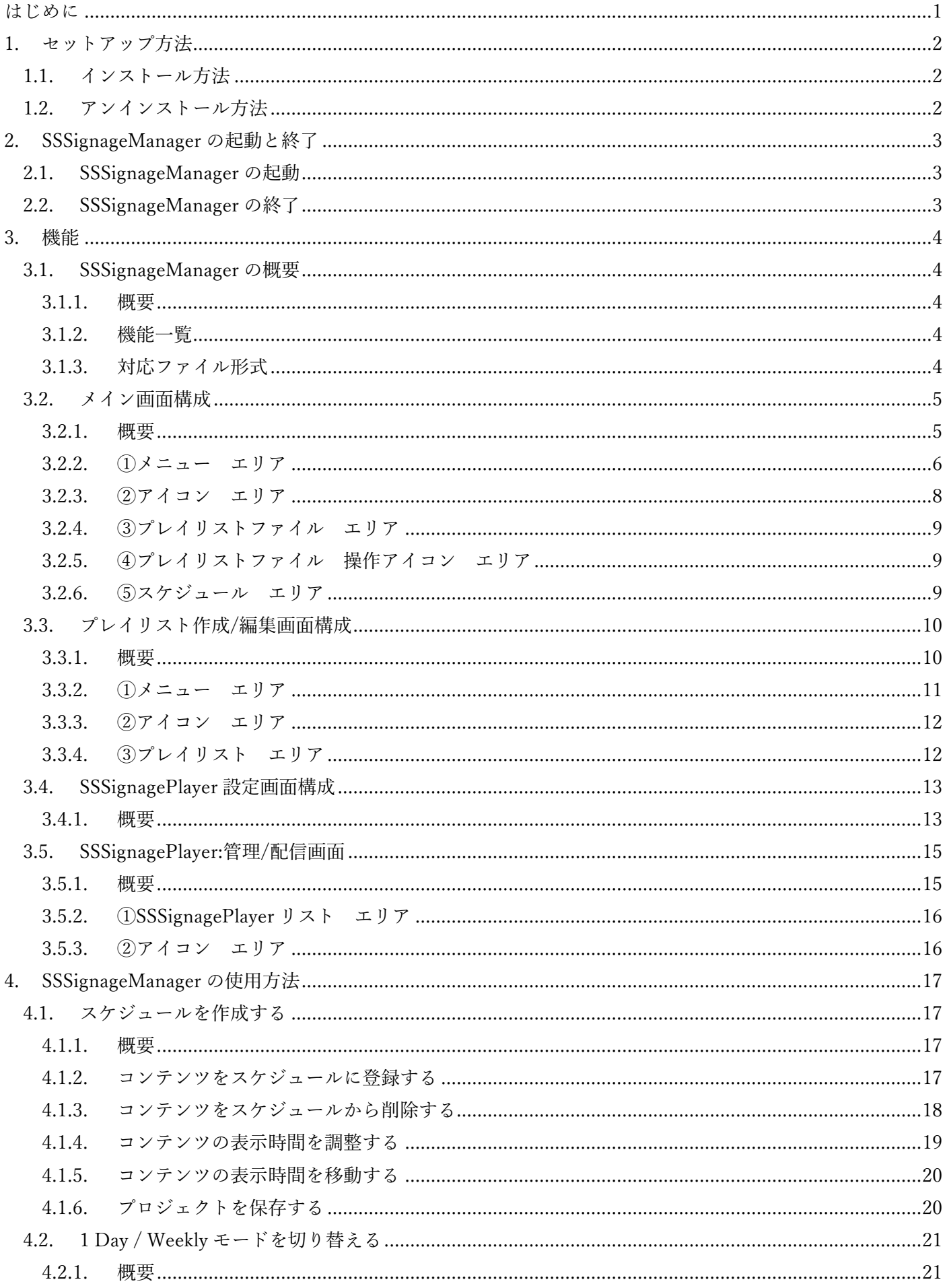

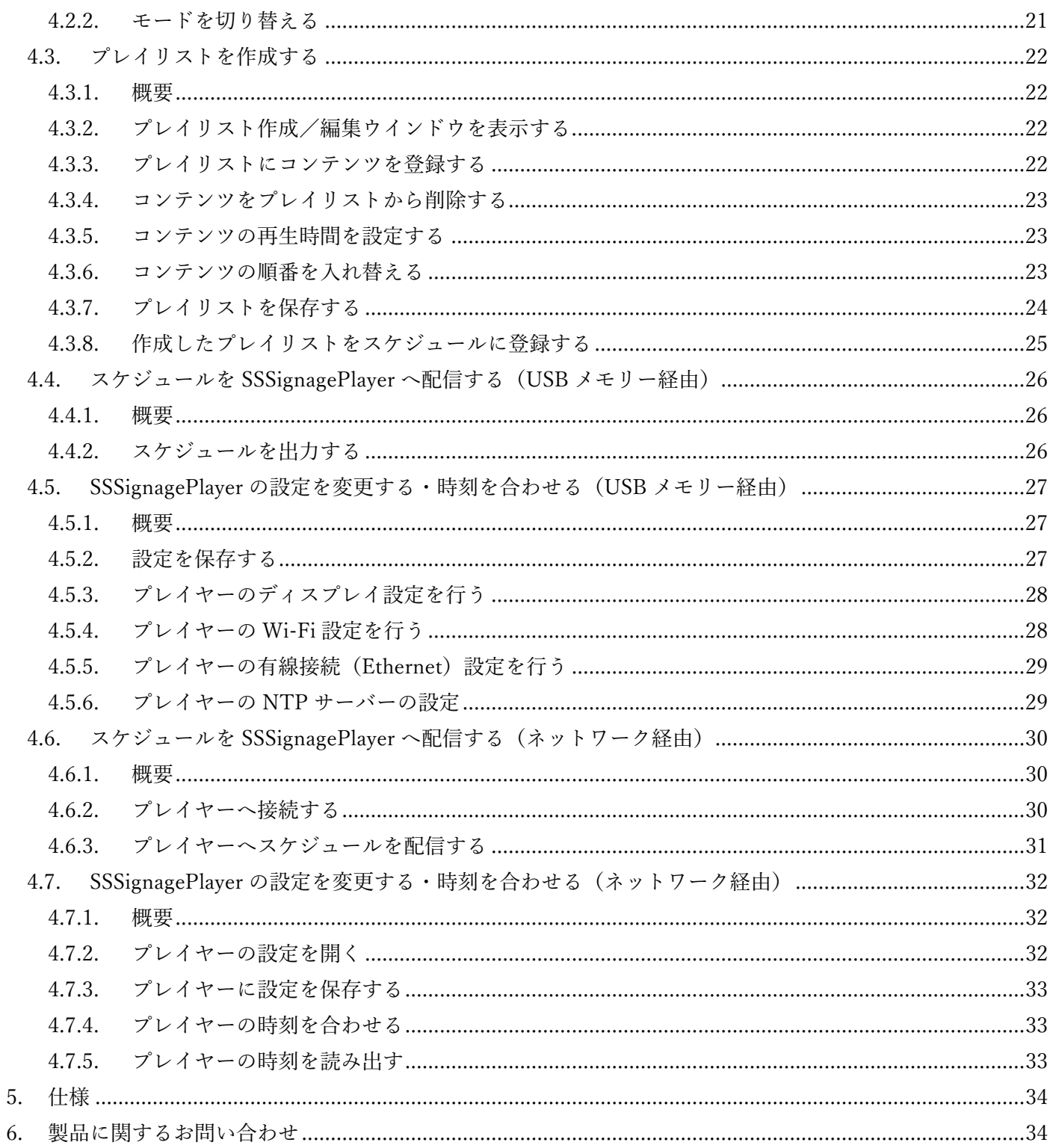

はじめに

日本システムストラクトのスケジュール作成アプリケーション「SSSignage Manager」(以下、本アプリケーショ ン)をご利用いただき誠にありがとうございます。

本アプリケーションは、簡単・シンプルにデジタルサイネージ(動画・画像をスケジュールに合わせて表示する) のスケジュールを作成、編集するアプリケーションです。

作成したスケジュールをデジタルサイネージプレイヤーの「SSSignage Player」へ転送するとスケジュールに合 わせたコンテンツの再生が可能となります。

本アプリケーションを快適にお使いしていただくため、このマニュアルをよくお読みください。 また、必要な時にいつでも参照できるよう大切に保管してください。

- 1. セットアップ方法
- 1.1. インストール方法

SSSignageManager はパッケージに同梱されている USB メモリーにインストーラーを配置しております。 インストールは以下を参考に行ってください。

- 1. パッケージに同梱されている USB メモリーを PC に接続する
- 2. 接続後に USB メモリーを開く
- 3. 「Setup」フォルダーを開く
- 4. フォルダー内の「setup」「SSSignageManagerInstaller」のどちらかをダブルクリックで実行する
- 5. 画面の案内に従ってインストールを行ってください
- 1.2. アンインストール方法 本アプリケーションのアンインストールは以下を参考に行ってください。
	- 1. スタートメニューをクリックし、左側に表示されている「歯車アイコン」をクリックする
	- 2. 設定ウインドウが開くので「アプリ」をクリックする
	- 3. 「アプリと機能」画面が表示されるので「このリストを検索」と表示されている検索欄に 「SSSignage Manager」と入力する
	- 4. 表示された「SSSignageManager」をクリックし「アンインストール」をクリックする
	- 5. 表示されたダイアログの「アンインストール」をクリックする
- 2. SSSignageManager の起動と終了
- 2.1. SSSignageManager の起動

SSSignageManager はデスクトップに表示されているアイコンをダブルクリックすると起動します。 また、スタートメニュー内の「SSSignageManager」内にある「SSSignageManager」をクリックすることで も起動が可能です。

起動すると以下の画面が表示されます。

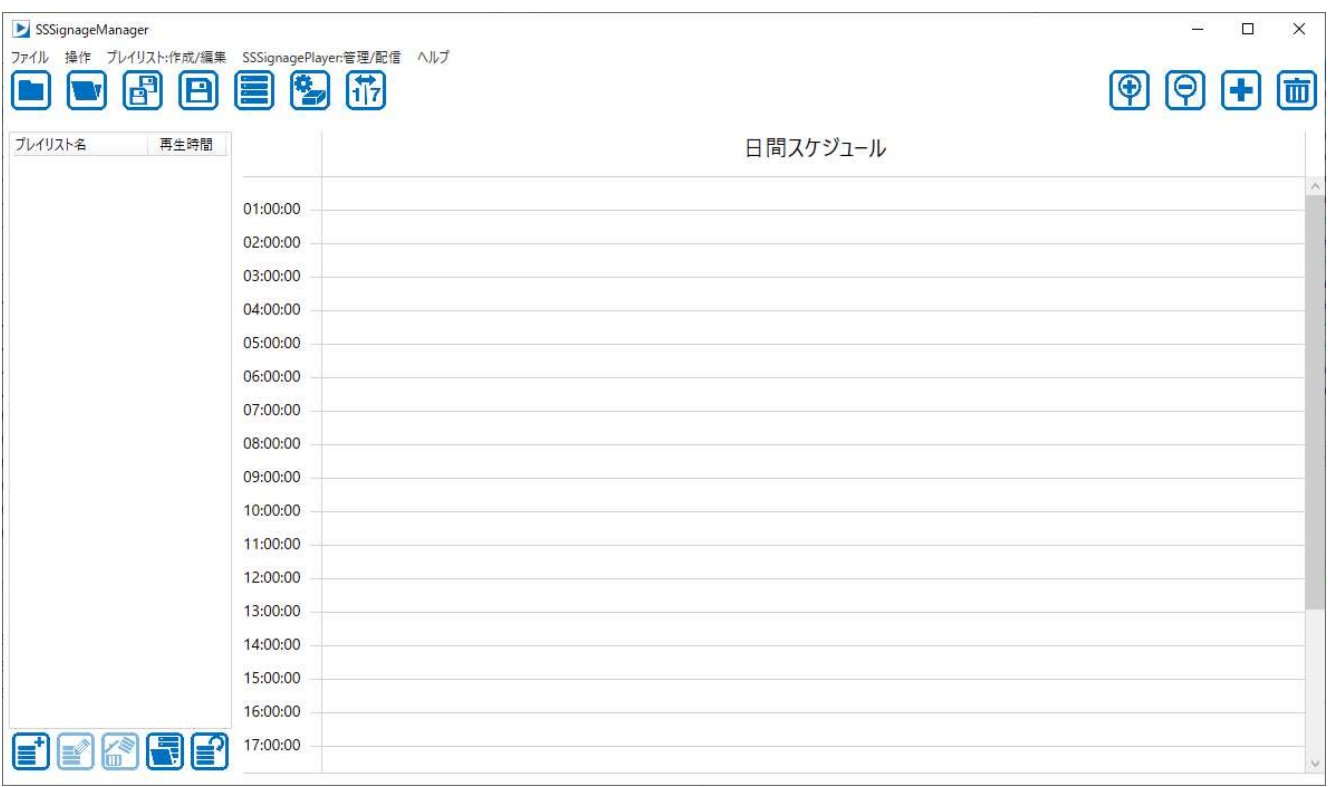

2.2. SSSignageManager の終了

SSSignageManager を終了するには右上にある「×」ボタンをクリックしてください。

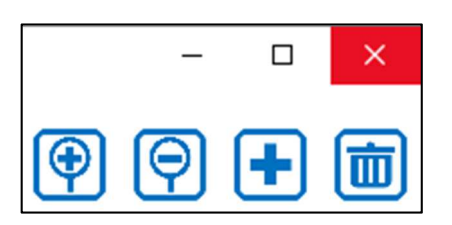

- 3. 機能
- 3.1. SSSignageManager の概要
- 3.1.1. 概要

ここでは SSSignageManager(以下、本アプリケーション)の概要を説明します。

本アプリケーションは SSSignagePlayer(以下、プレイヤー)でコンテンツをスケジュール再生する際の スケジュールを作成し、プロジェクトとして保存、読み込みを行うことができます。

スケジュールへのコンテンツ登録はドラッグ&ドロップで簡単に行え、時間の調整もマウスだけで行う ことが可能となっております。

作成したスケジュールはプレイヤーへ配信(USB メモリーへの配信、ネットワーク経由での配信が行え ます)することで次回の起動時より有効となります。

また、複数のコンテンツをまとめてプレイリストにすることができます。 作成したプレイリストはコンテンツとしてスケジュールに登録することが可能です。

3.1.2. 機能一覧

本アプリケーションの主な機能を以下に示します。

詳細は表に記載しているページを参照してください。

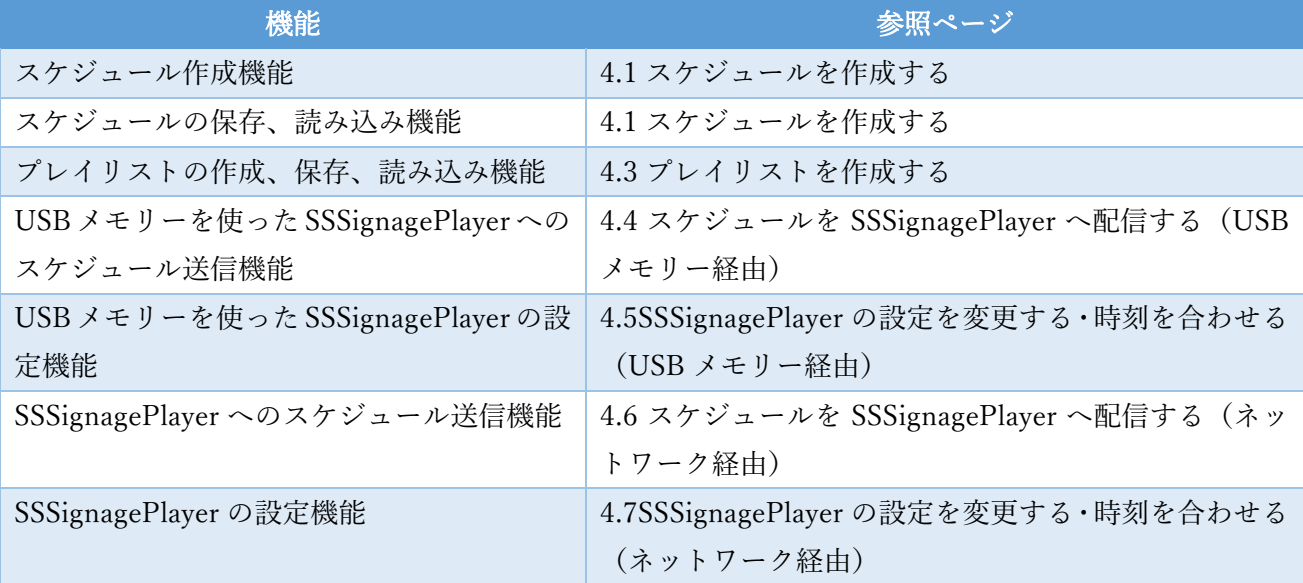

#### 3.1.3. 対応ファイル形式

SSSignage(SSSignagePlayer 及び SSSignageManager)で対応しているコンテンツのファイル形式は以下 の通りです。

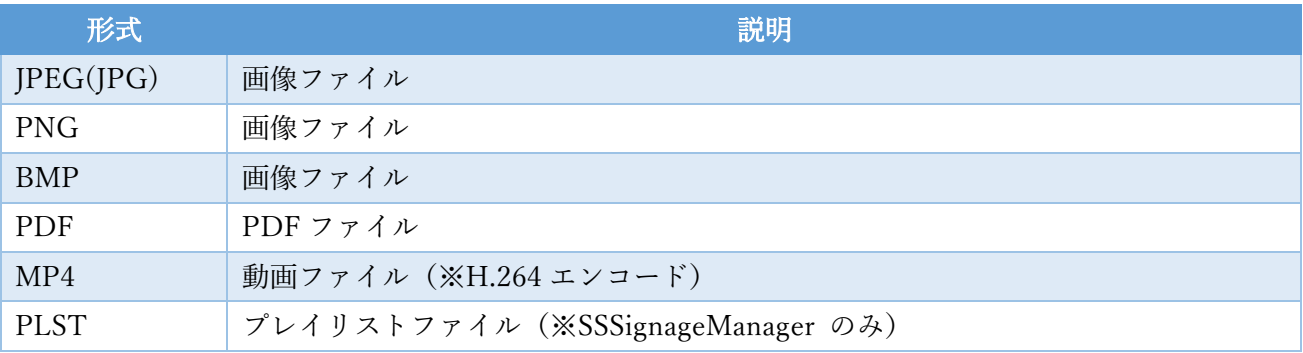

- 3.2. メイン画面構成
- 3.2.1. 概要

SSSignageManager(以下、本アプリケーション)の画面は①〜⑤の項目で構成されています。 ここでは、それぞれの項目について説明します。

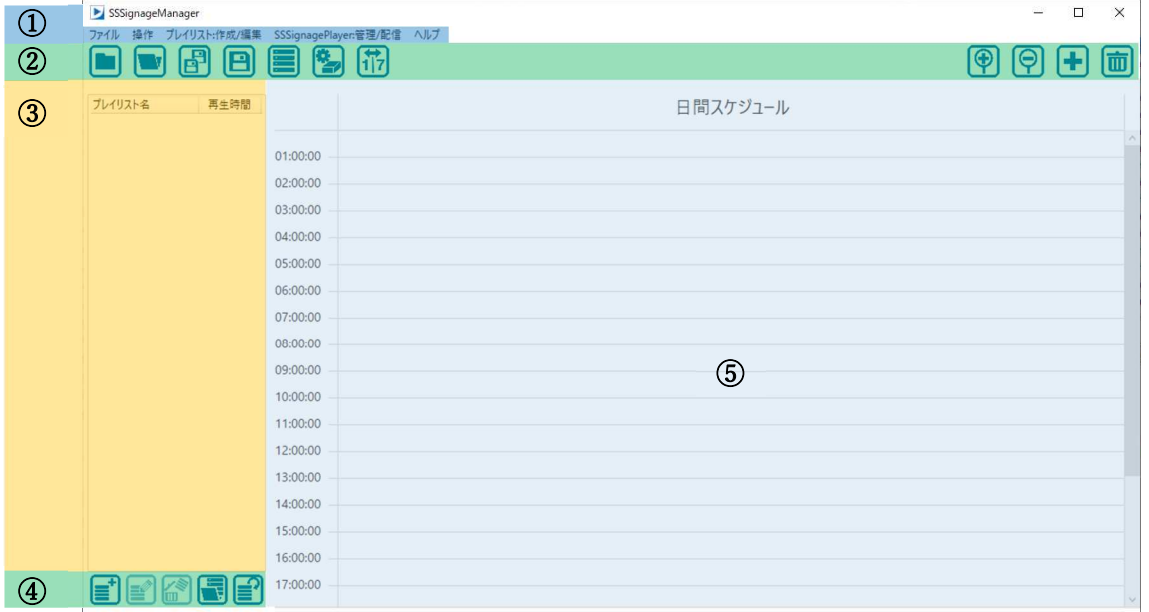

① メニュー エリア

メニュー項目にはスケジュールの作成、保存、読み込みなど作業に必要な項目が表示されます。 詳細は「3.2.2①メニュー エリア」を参照してください。

② アイコン エリア

スケジュールの新規作成、読み込み、保存、プレイリストの作成などのよく使用する機能がアイコ ンで表示されています。 これらのアイコンをクリックすることでも操作が行えます。 詳細は「3.2.3②アイコン エリア」を参照してください。

- ③ プレイリストファイル エリア 作成したプレイリストが一覧で表示されます。 このエリアから⑤のエリアへドラッグ&ドロップでプレイリストをスケジュールに登録することが できます。 詳細は「3.2.4③プレイリストファイル エリア」を参照してください。
- ④ プレイリストファイル 操作アイコン エリア プレイリストの新規作成、編集、削除などの操作をこれらのアイコンから行うことができます。 詳細は「3.2.5④プレイリストファイル 操作アイコン エリア」を参照してください。
- ⑤ スケジュール エリア このエリアにコンテンツファイルをドロップすることでスケジュールへ登録することができます。 また、コンテンツの再生時間の設定もここで行います。 詳細は「3.2.6⑤スケジュール エリア」を参照してください。 登録できるコンテンツのファイル形式については「3.1.3 対応ファイル形式」を参照してください。

3.2.2. ①メニュー エリア

本アプリケーションのスケジュールに関する操作や、作成したスケジュールの配信に関係する項目が表 示されています。

SSSignageManager 1.0.0.0

ファイル 操作 プレイリスト:作成/編集 SSSignagePlayer:管理/配信 ヘルプ

● ●ファイルメニュー ファイルメニューをクリックすると以下のメニューが表示されます。 このメニューではスケジュールプロジェクトに関する操作と、本アプリケーションの終了が行えま す。

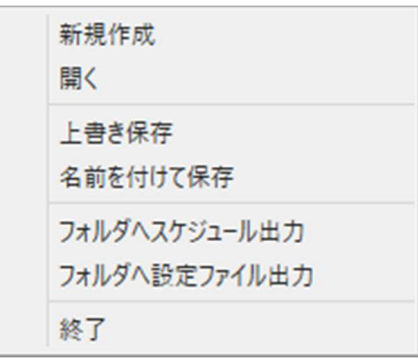

それぞれの項目の概要は以下の表にある通りです。

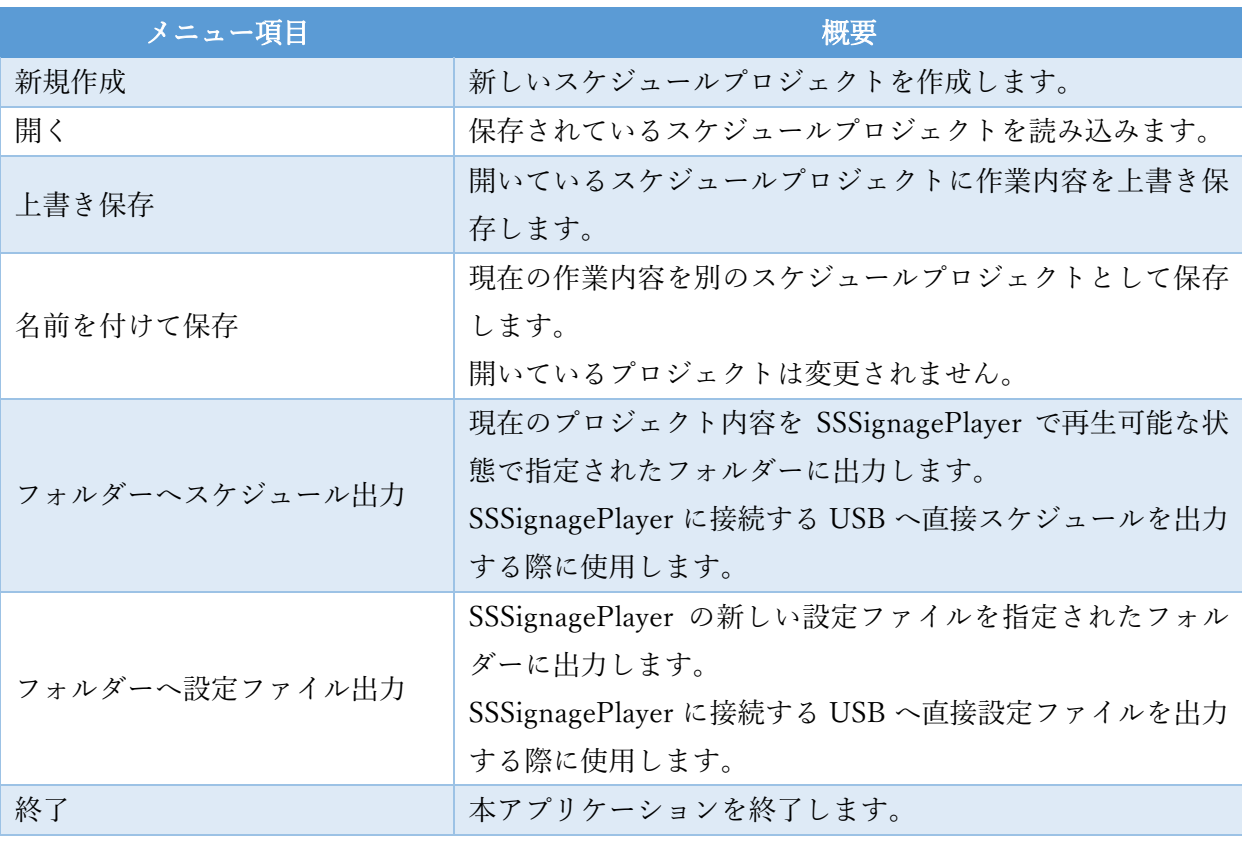

#### • ●操作メニュー

操作メニューをクリックすると以下のメニューが表示されます。 このメニューではスケジュールの編集に関する操作が行えます。

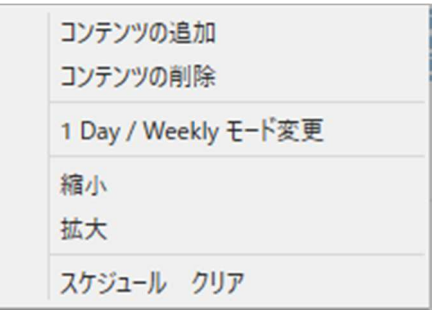

#### それぞれの項目の概要は以下の表にある通りです。

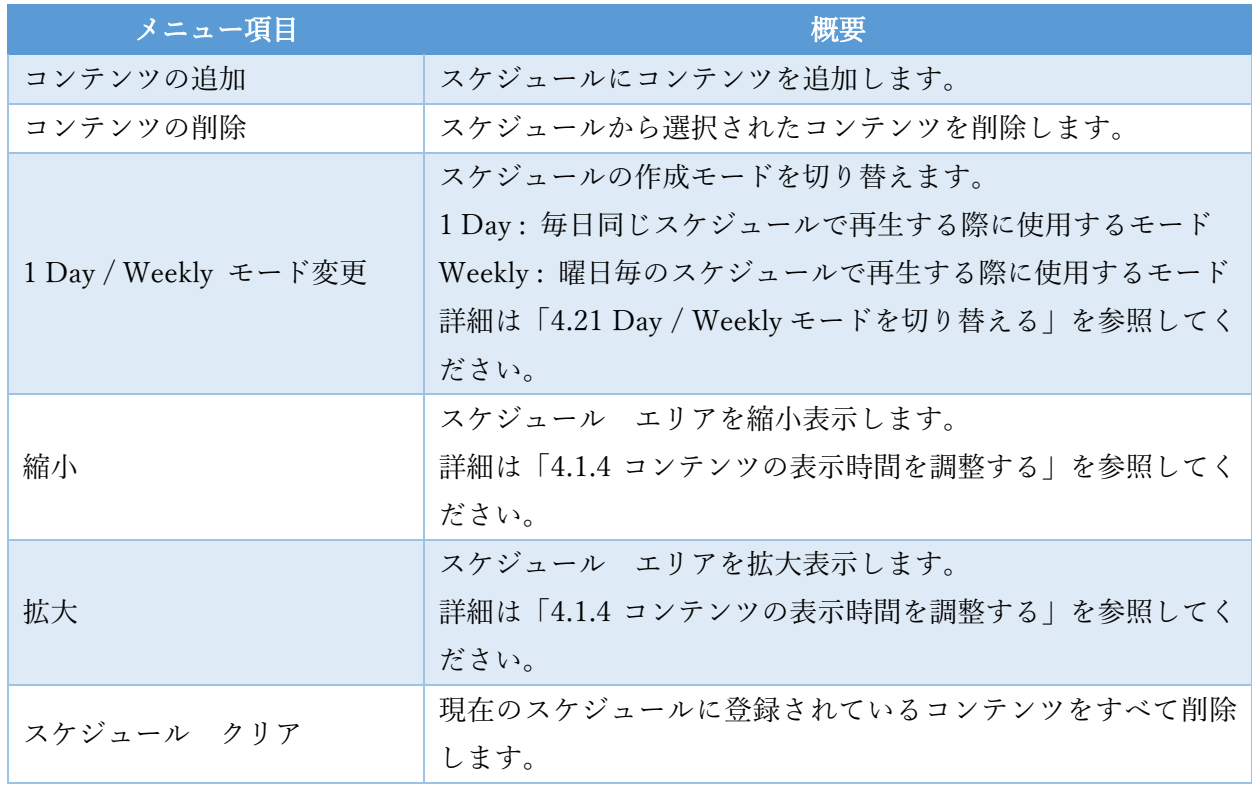

#### ● ●プレイリスト作成/編集

プレイリスト作成/編集メニューをクリックすると、プレイリスト作成/編集ウインドウが表示され ます。

詳細は「3.3 プレイリスト作成/編集画面構成」を参照してください。

- SSSignagePlayer:管理/配信 SSSignagePlayer:管理/配信メニューをクリックすると、SSSignagePlayer:管理/配信ウインドウが表 示されます。 詳細は「3.5SSSignagePlayer:管理/配信画面」を参照してください。
- ●ヘルプ ヘルプメニューをクリックすると、本マニュアルが表示されます。

#### 3.2.3. ②アイコン エリア

アイコン エリアにはスケジュールを作成、編集する際によく使用する機能が表示されています。 これらのアイコンをクリックすることで簡単に操作が行えます。 アイコンをクリックして行える操作は以下の表に記載しています。

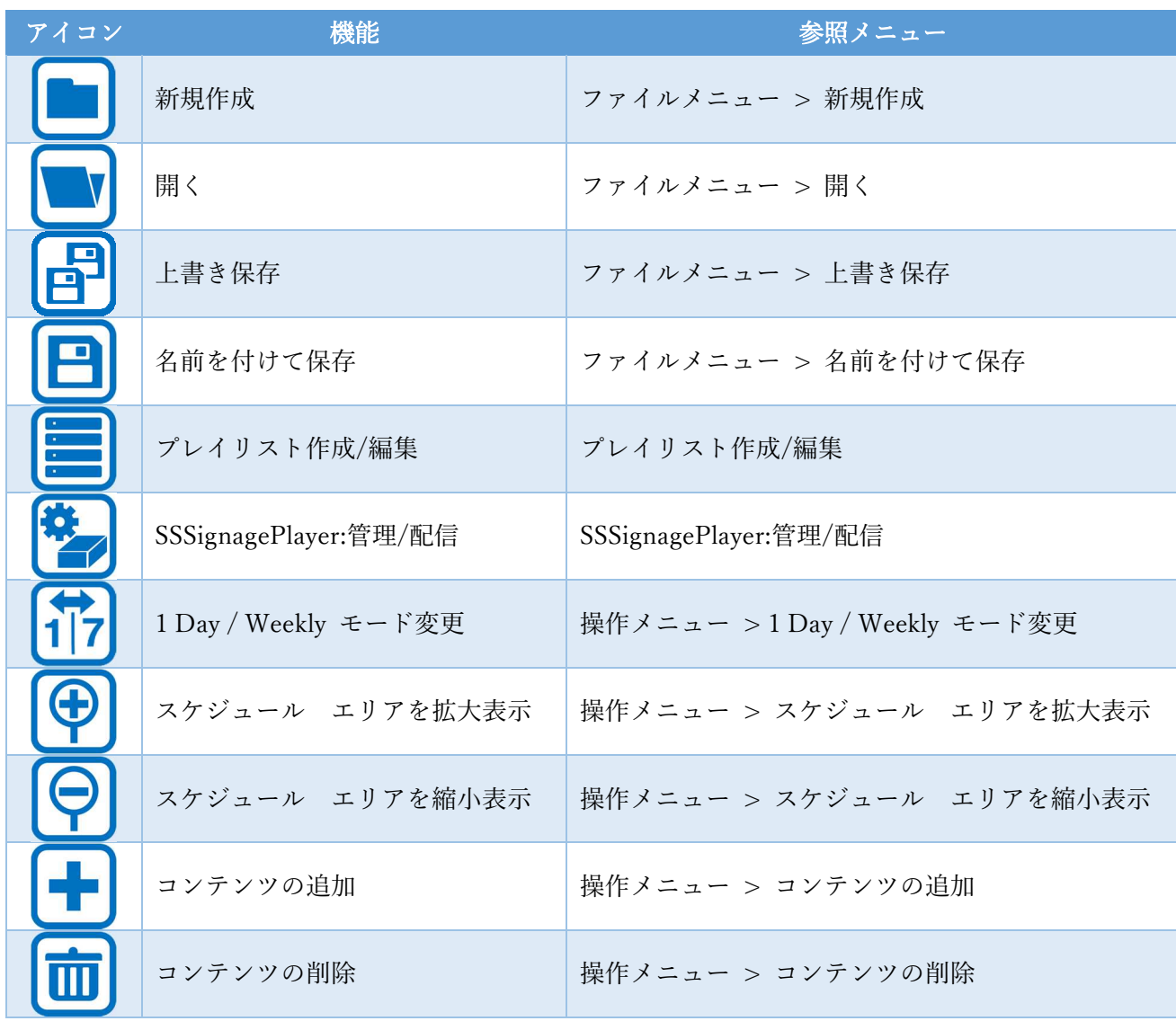

アイコンのそれぞれの機能に関しては「3.2.2①メニュー エリア」のメニュー内の項目を参照してくだ さい。

それぞれのアイコンの参照先は表の3列目の「参照メニュー」の欄に記載しています。

3.2.4. ③プレイリストファイル エリア プレイリストファイル エリアには、作成したプレイリストが一覧で表示されます。 このエリアから、スケジュール エリアへプレイリストをドラッグ&ドロップすることでスケジュール へ登録することができます。

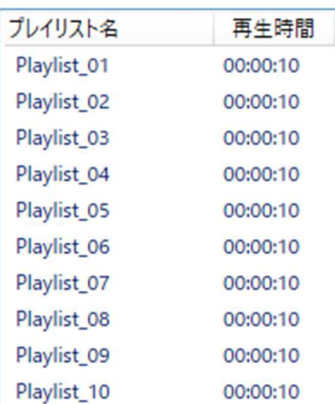

3.2.5. ④プレイリストファイル 操作アイコン エリア

プレイリストファイル 操作アイコン エリアには、プレイリストファイルの作成、編集、削除などの操 作を行うためのアイコンが表示されています。

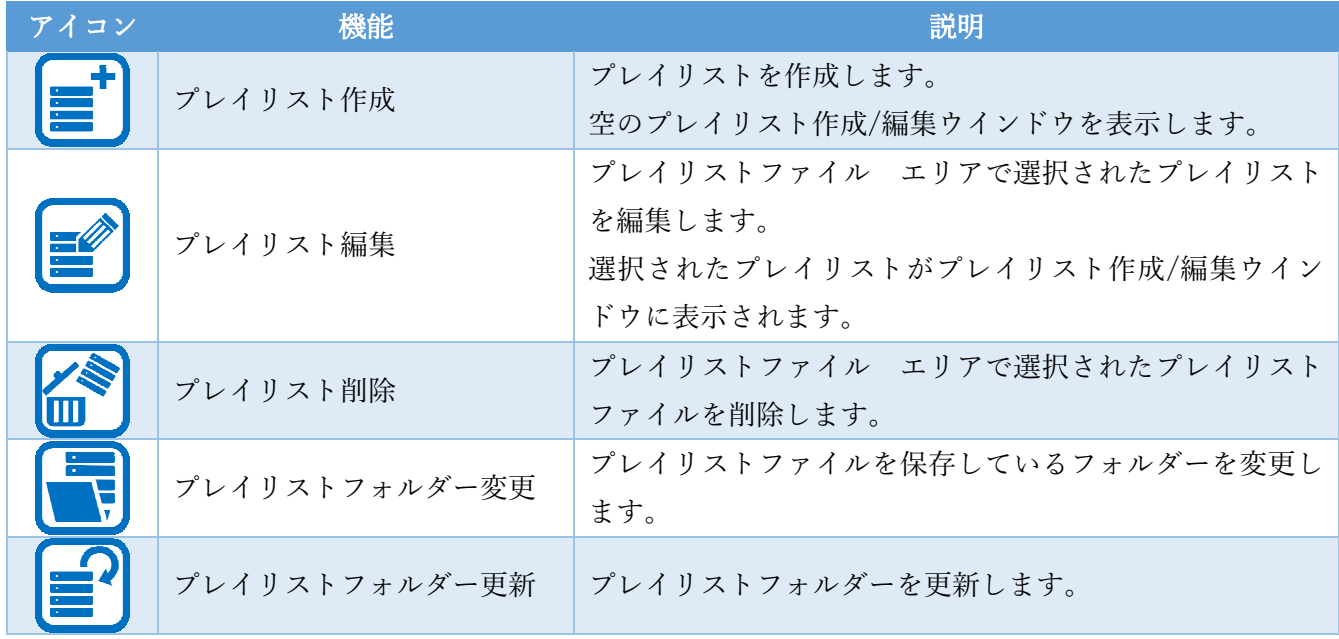

3.2.6. ⑤スケジュール エリア

スケジュール エリアでは、ドラッグ&ドロップされたコンテンツをスケジュールに登録することがで きます。

対応しているファイル形式は「3.1.3 対応ファイル形式」を参照してください。 また、登録されているコンテンツの開始時間、終了時間もこのエリアで変更を行います。 詳細は「4.1 スケジュールを作成する」を参照してください。

- 3.3. プレイリスト作成/編集画面構成
- 3.3.1. 概要
	- プレイリスト作成/編集画面は①〜③の項目で構成されています。

ここではそれぞれの項目について説明します。

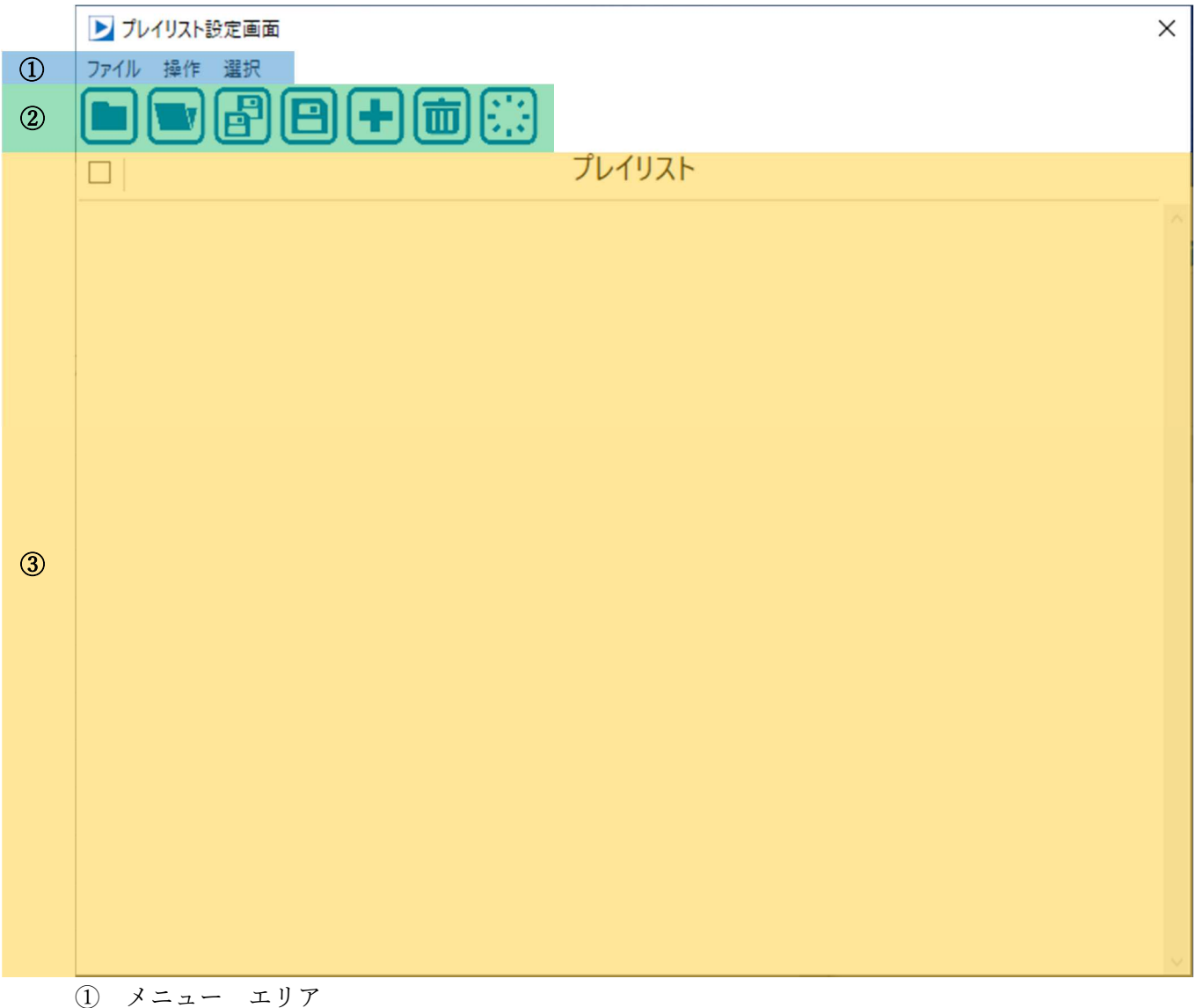

メニュー項目にはプレイリストの作成、保存、読み込みなど作業に必要な項目が表示されます。 詳細は「3.3.2①メニュー エリア」を参照してください。

② アイコン エリア

プレイリストの新規作成、読み込み、保存、コンテンツの登録などのよく使用する機能がアイコン で表示されています。 これらのアイコンをクリックすることでも操作が行えます。 詳細は「3.3.3②アイコン エリア」を参照してください。

③ プレイリスト エリア プレイリストに含めるコンテンツの一覧が表示されます。 コンテンツの登録はドラッグ&ドロップもしくは、メニュー、アイコンから行います。 また、再生時間の設定もこのエリアで行います。 詳細は「3.3.4③プレイリスト エリア」を参照してください。

3.3.2. ①メニュー エリア

SSSignageManager で使用するプレイリストファイルに関する操作や、コンテンツの登録などに関する項 目が表示されています。

シブレイリスト設定画面

ファイル 操作 選択

● ●ファイルメニュー ファイルメニューをクリックすると以下のメニューが表示されます。 このメニューではプレイリストファイルに関する操作と、ウインドウの終了が行えます。

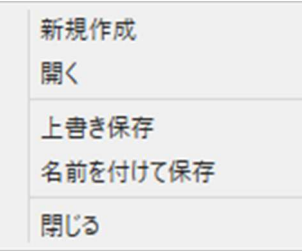

それぞれの項目の概要は以下の表にある通りです。

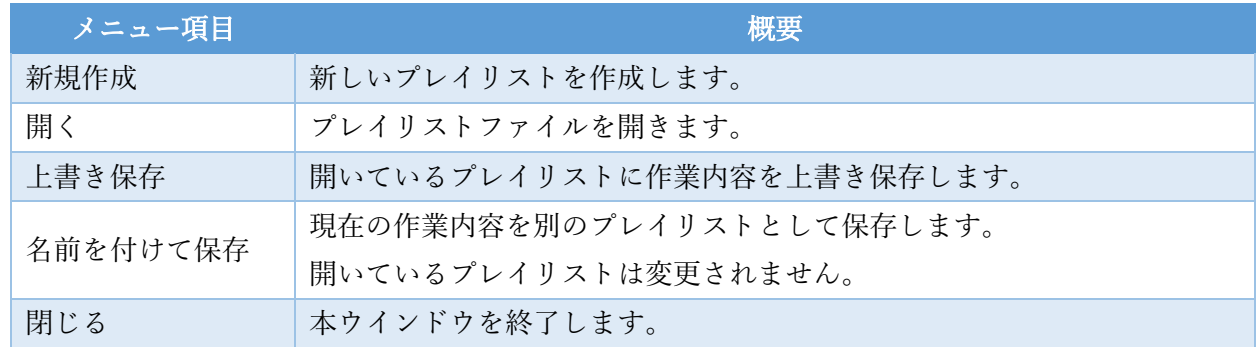

●操作メニュー

操作メニューをクリックすると以下のメニューが表示されます。 このメニューではコンテンツに関する操作と、プレイリストのクリアが行えます。

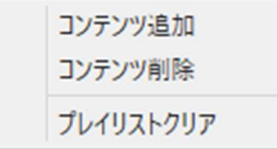

それぞれの項目の概要は以下の表にある通りです。

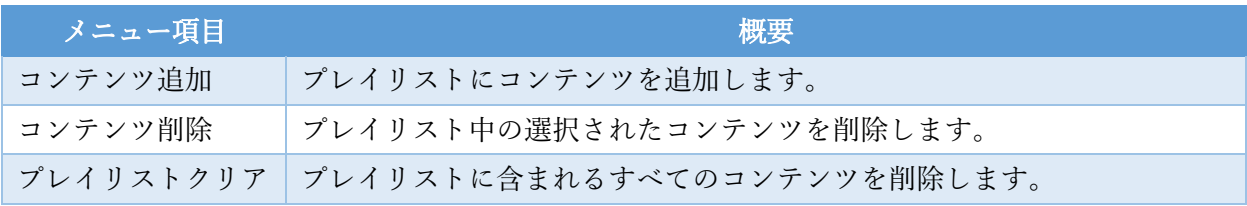

●選択メニュー

操作メニューをクリックすると以下のメニューが表示されます。 このメニューではコンテンツの選択に関する操作が行えます。

すべてのコンテンツを選択する すべてのコンテンツの選択を解除する

それぞれの項目の概要は以下の表にある通りです。

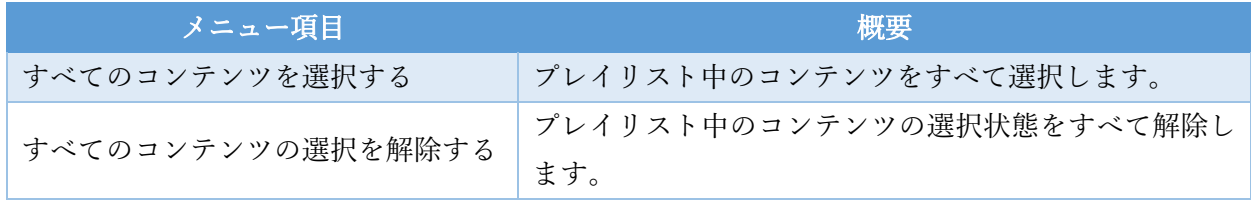

#### 3.3.3. ②アイコン エリア

アイコン エリアにはプレイリストを作成、編集する際によく使用する機能が表示されています。 これらのアイコンをクリックすることで簡単に操作が行えます。

アイコンをクリックして行える操作は以下の表に記載しています。

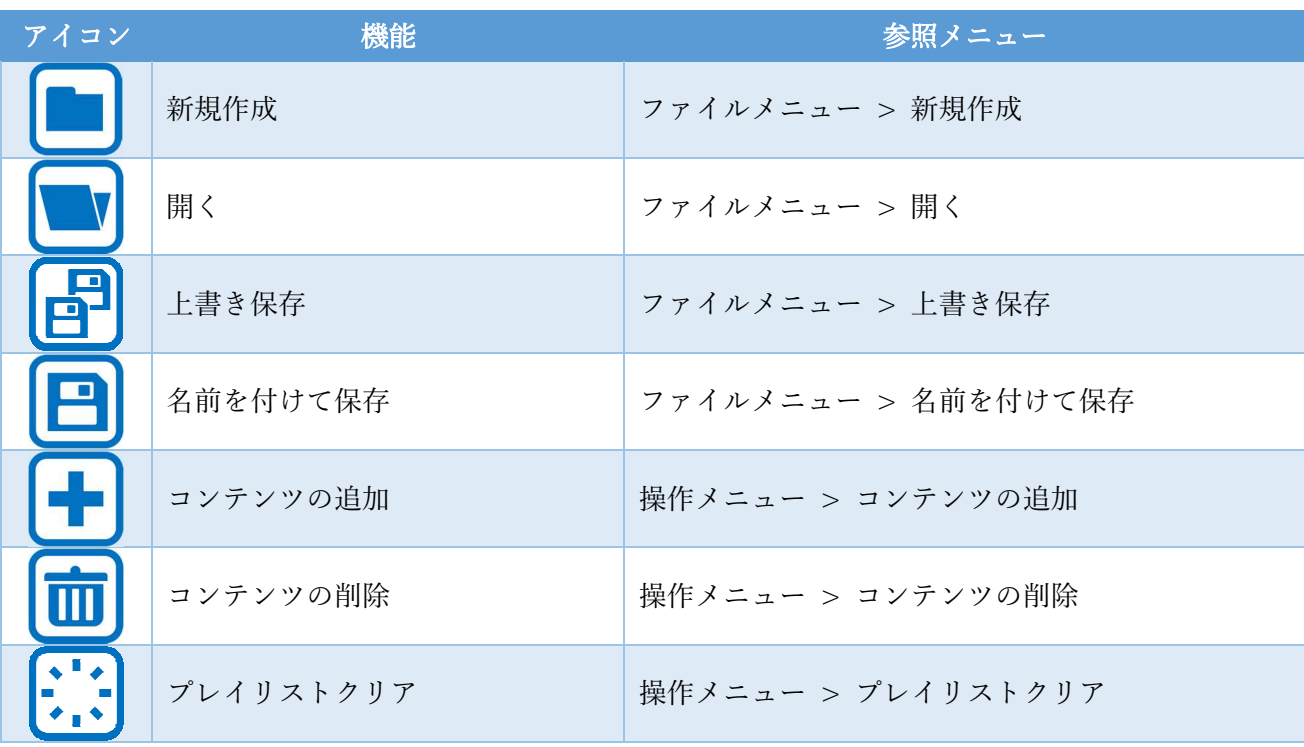

アイコンのそれぞれの機能に関しては「3.3.2①メニュー エリア」のメニュー内の項目を参照してくだ さい。

それぞれのアイコンの参照先は表の3列目の「参照メニュー」の欄に記載しています。

3.3.4. ③プレイリスト エリア

プレイリストに含めるコンテンツの一覧が表示されます。 コンテンツの登録はドラッグ&ドロップもしくは、メニュー、アイコンから行います。 また、再生時間の設定もこのエリアで行います。 登録できるコンテンツのファイル形式については「3.1.3 対応ファイル形式」を参照してください。 3.4.1. 概要

SSSignagePlayer 設定画面は①〜⑥の項目で構成されています。

ここではそれぞれの項目について説明します。

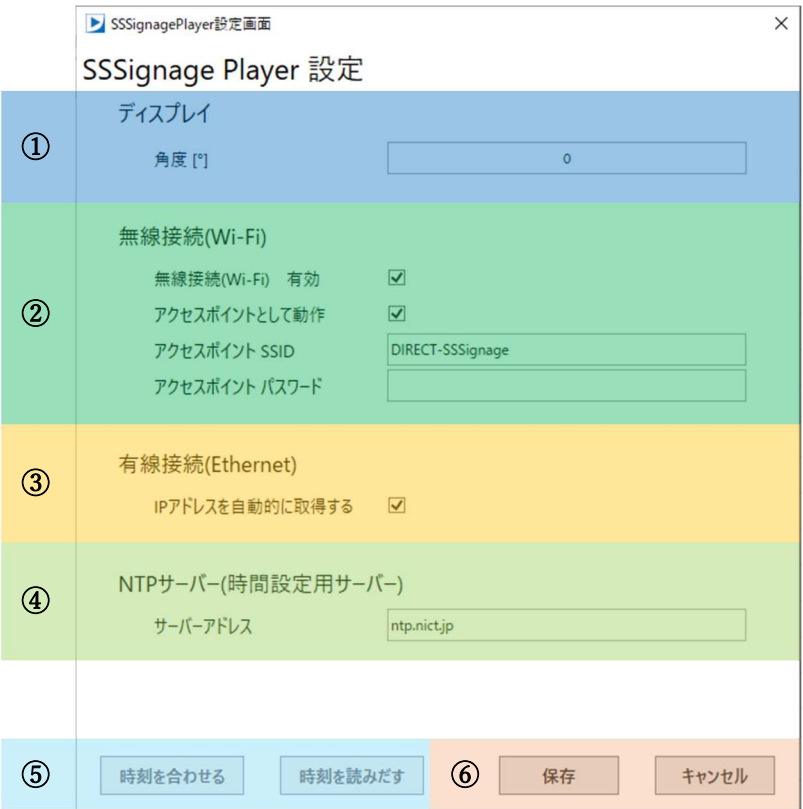

- ① ディスプレイ設定 エリア SSSignagePlayer のディスプレイの角度を設定することができます。 画面を回転させたいときに使用しますが、通常はそのままで問題ありません。 詳細は「4.5.3 プレイヤーのディスプレイ設定を行う」を参照してください。
- ② 無線接続(Wi-Fi)設定 エリア SSSignagePlayer の無線接続(Wi-Fi)の有効/無効やどのように動作するかの設定を行うことができ ます。 詳細は「4.5.4 プレイヤーの Wi-Fi 設定を行う」を参照してください。
- ③ 有線接続設定 エリア SSSignagePlayer の有線接続の IP アドレスの設定を行うことができます。 詳細は「4.5.5 プレイヤーの有線接続 (Ethernet)設定を行う」を参照してください。
- ④ NTP サーバー(時間設定用サーバー)設定 エリア SSSignagePlayer がネットワークに接続した際に時刻を合わせるための NTP サーバーのアドレスを 設定します。 通常は初期値のままで問題ありませんが、お客様の環境に応じて設定を行うことが可能です。 詳細は「4.5.6 プレイヤーの NTP サーバーの設定」を参照してください。
- ⑤ SSSignagePlayer 時刻合わせ エリア SSSignagePlayer の時刻を PC の時間に合わせるボタンと、SSSignagePlayer から時刻を読み出すボ タンが表示されています。 合わせる時刻は SSSignageManager が実行されている PC の時刻となります。
- ⑥ 設定保存、キャンセルボタン エリア 設定を保存するボタンと、現在の変更をキャンセルするボタンが表示されています。
- 3.5. SSSignagePlayer:管理/配信画面
- 3.5.1. 概要

SSSignagePlayer:管理/配信画面は①〜②の項目で構成されています。

ここではそれぞれの項目について説明します。

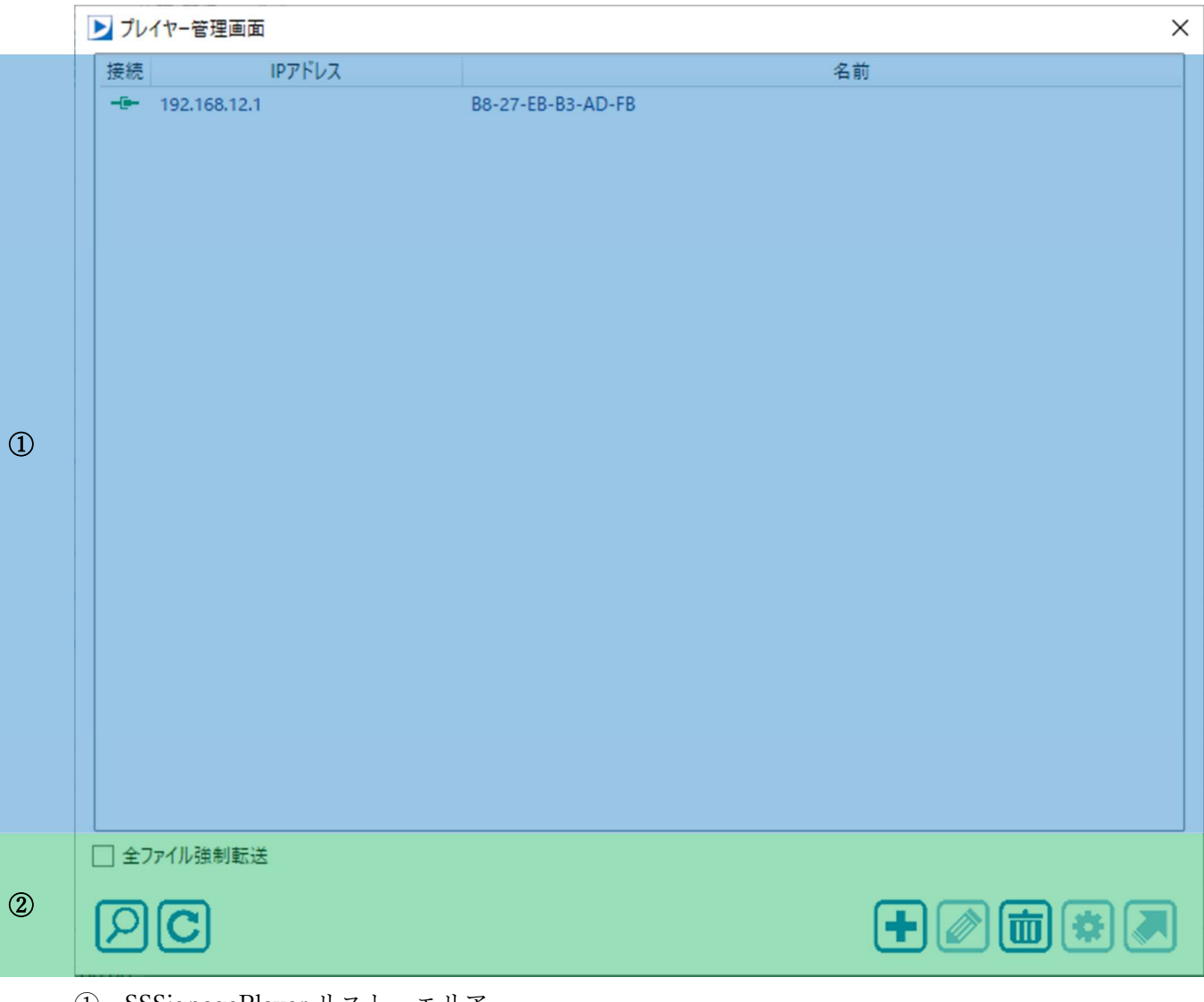

- ① SSSignagePlayer リスト エリア 今までにネットワーク経由で接続を行った SSSignagePlayer のリストが表示されています。 SSSignagePlayer の接続状況、IP アドレス、名前が表示されます。 詳細は「3.5.2①SSSignagePlayer リスト エリア」を参照してください。
- ② アイコン エリア

SSSignagePlayer リストの操作や、SSSignagePlayer へのコンテンツ送信などの操作を行うアイコン が表示されています。 詳細は「3.5.3②アイコン エリア」を参照してください。

#### 3.5.2. ①SSSignagePlayer リスト エリア

今までにネットワーク経由で接続を行った SSSignagePlayer が一覧で表示されています。 表示内容は接続状況、IP アドレス、名前の 3 つです。

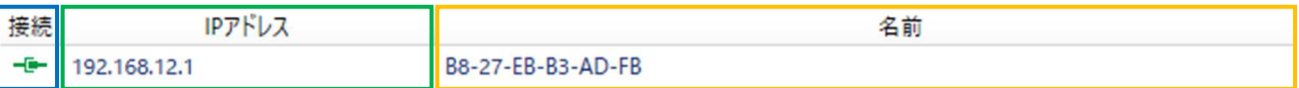

#### ● ●接続状況

IP アドレスが割り振られている SSSignagePlayer との接続状況を表示します。 接続状況は以下の表に記載しています。

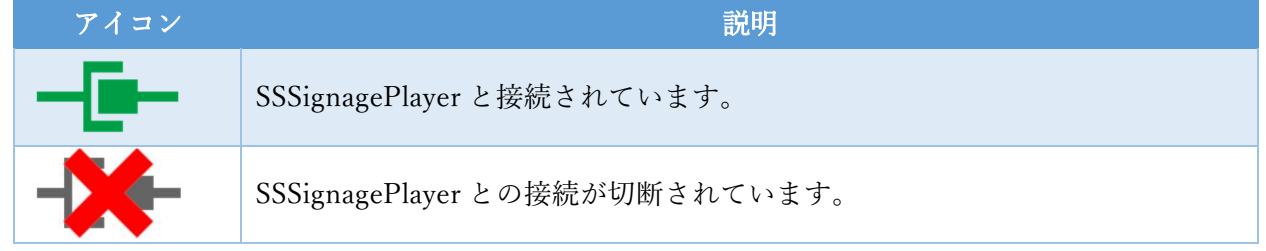

●IP アドレス

SSSignagePlayer の IP アドレスが表示されています。

● ●名前

SSSignagePlayer の名前が表示されています。

名前の変更は名前をダブルクリックすることで表示されるダイアログか、編集アイコンのクリック から行うことができます。

3.5.3. ②アイコン エリア

SSSignagePlayer リストの操作や、SSSignagePlayer へのコンテンツ送信などの操作を行うアイコンが表 示されています。

アイコンをクリックして行える操作は以下の表に記載しています。

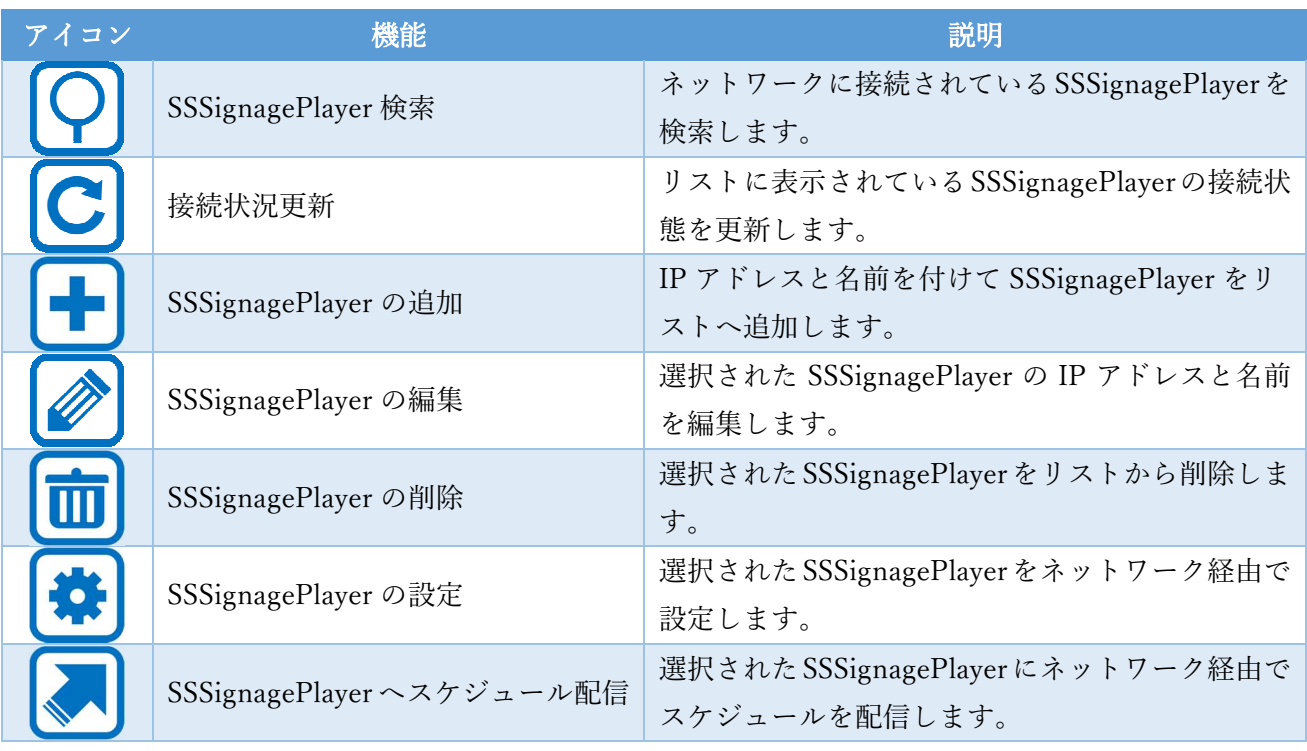

- 4. SSSignageManager の使用方法
- 4.1. スケジュールを作成する
- 4.1.1. 概要

本アプリケーションを使用してスケジュールを作成する方法について説明します。

4.1.2. コンテンツをスケジュールに登録する

コンテンツをスケジュールに登録するには、コンテンツを本アプリケーションのコンテンツ登録エリア (赤枠内)へドラッグ&ドロップしてください(対応ファイル形式は「3.1.3 対応ファイル形式」に記 載しています)。

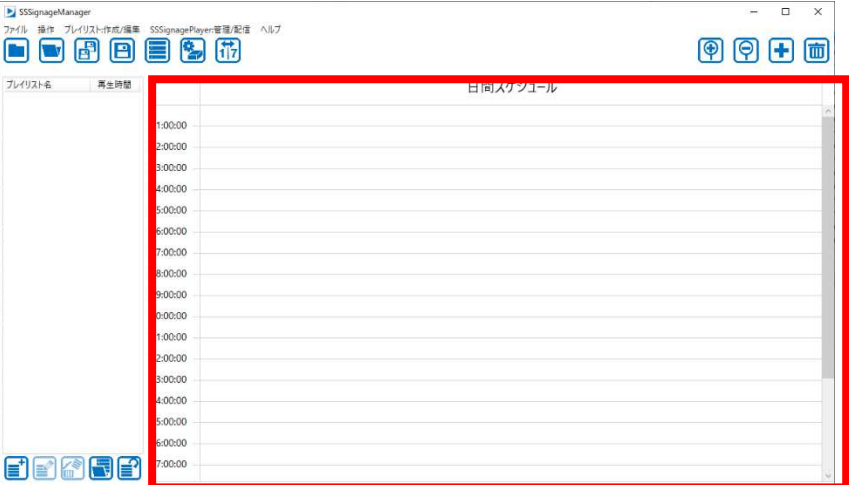

もしくは赤枠の「コンテンツ追加」ボタンを押下すると表示されるダイアログからコンテンツを選択し てください。

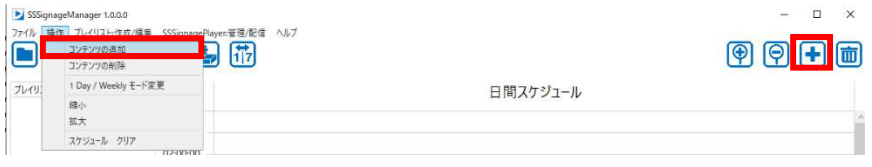

コンテンツが選択されると、日時の設定画面が表示されるので設定を行った後に OK ボタンを押下して ください。

1 Day モードの場合は曜日の設定が非表示となり、設定を行うことができません。

また PDF ファイルの場合のみ1ページ当たりの再生時間を設定することができます。

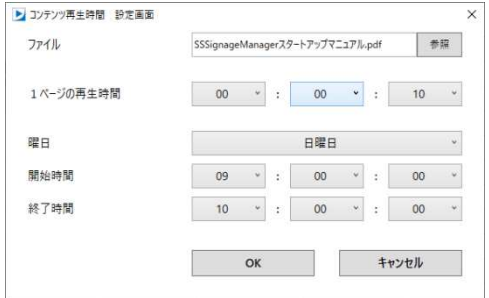

コンテンツが登録されると赤枠内のようにコンテンツが表示されます。

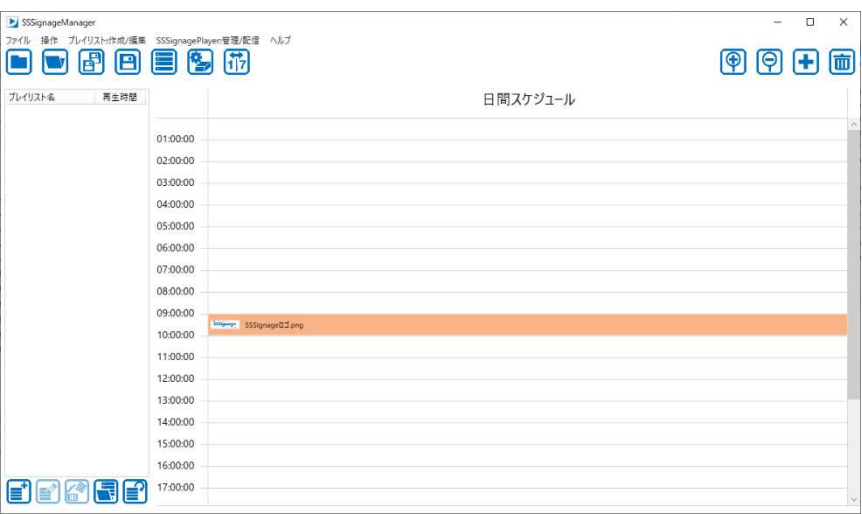

4.1.3. コンテンツをスケジュールから削除する

コンテンツをスケジュールから削除したい場合は、画面上のコンテンツを右クリックして表示されるメ ニューの削除をクリックすると削除することができます。

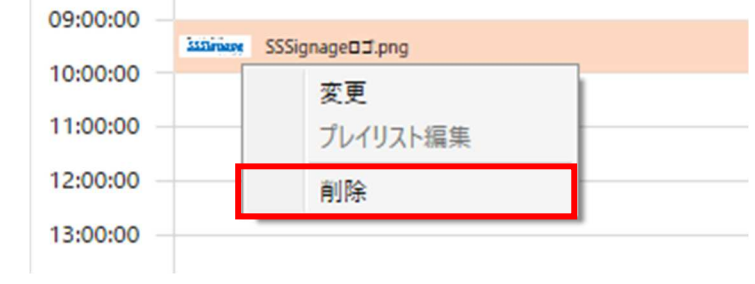

また、コンテンツをクリックして背景色を薄くしたあとに赤枠の「コンテンツの削除」をクリックするこ とでも削除が可能です。

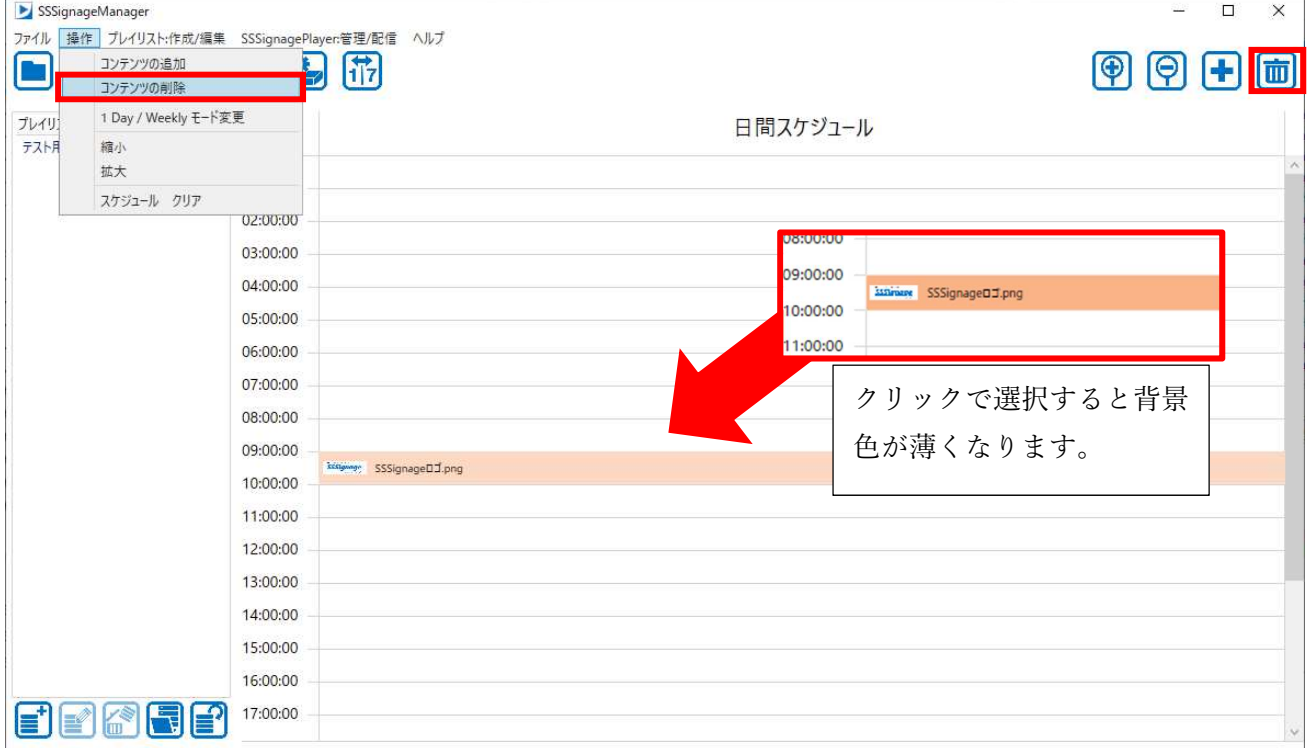

4.1.4. コンテンツの表示時間を調整する

コンテンツの表示時間をする場合はコンテンツの上端もしくは下端をドラッグすることで調整します。

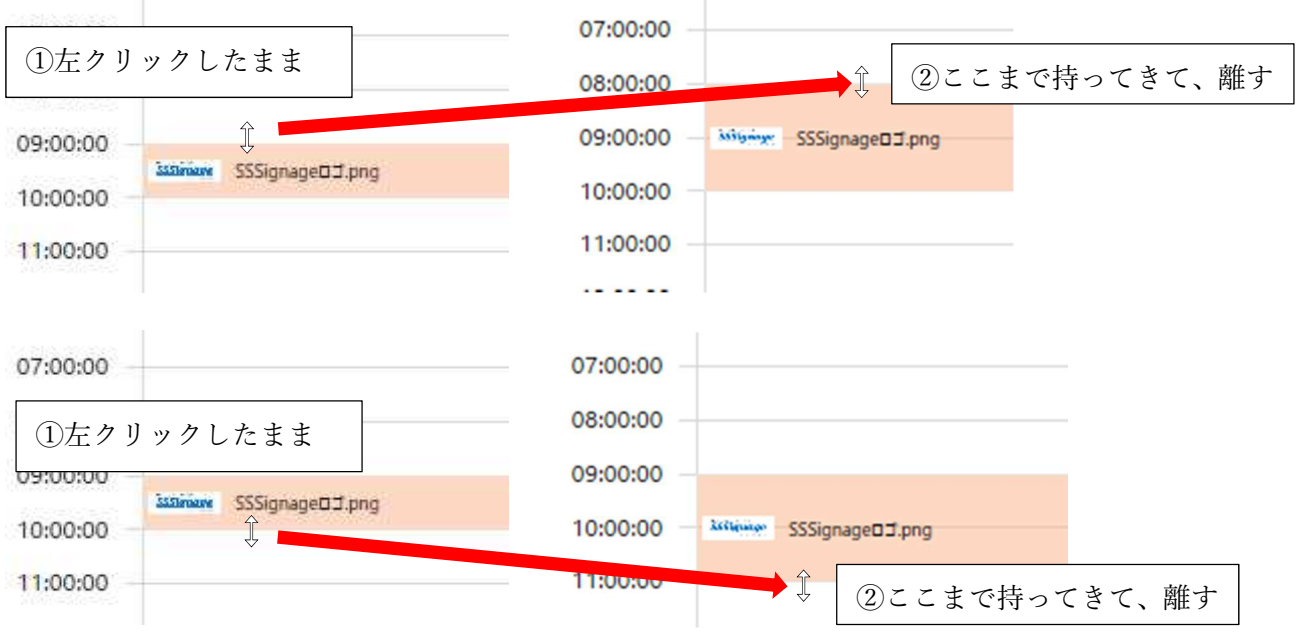

起動直後の画面だと 10 分単位での調整が可能ですが更に細かい調整を行いたい場合は赤枠の「拡大」緑枠の 「縮小」ボタンを押下してください。

ボタンを押下すると上端が基準となって拡大・縮小が行われます。

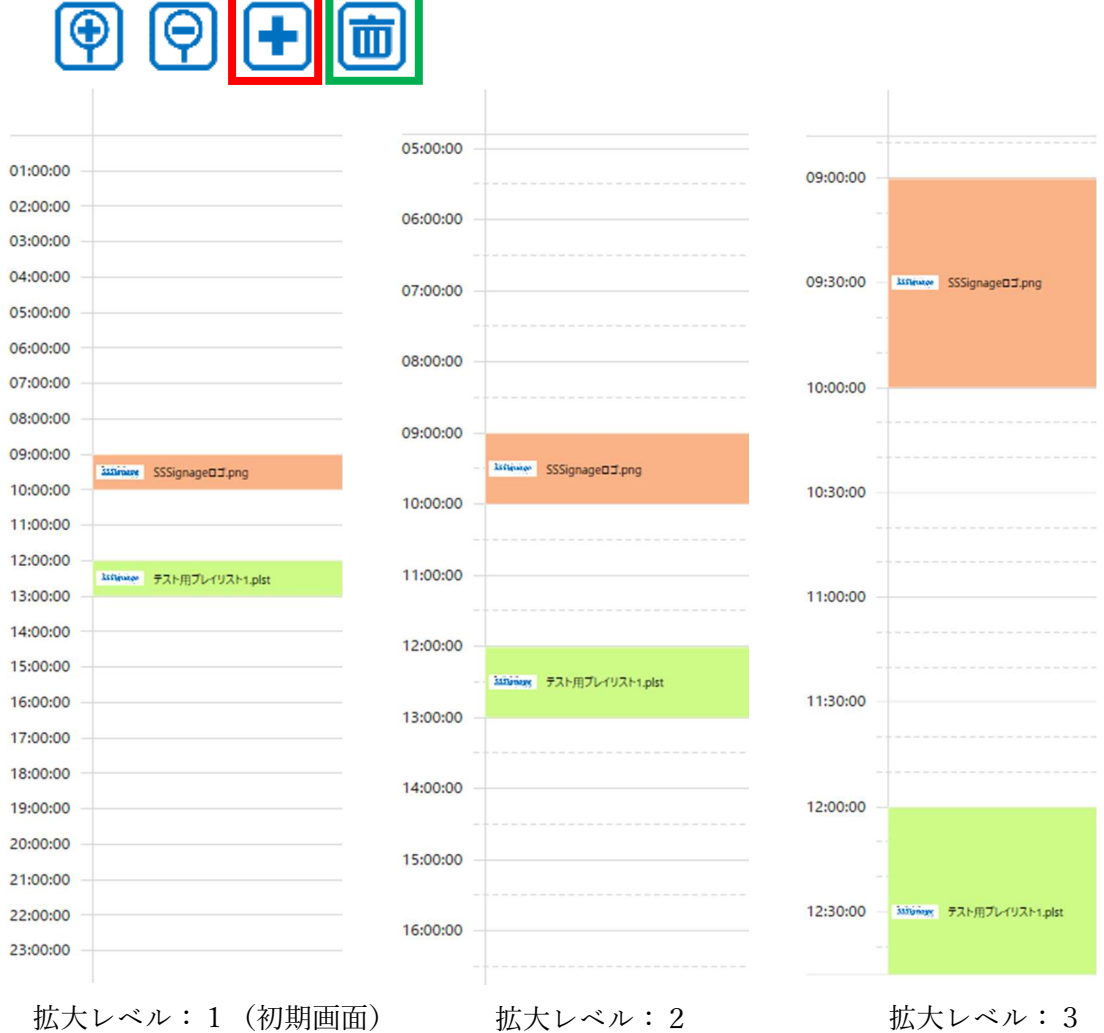

#### 4.1.5. コンテンツの表示時間を移動する

コンテンツの表示時間を移動させるときは、移動させたいコンテンツを左クリックしたまま移動させます。 移動を終えたいときは左クリックを離します。

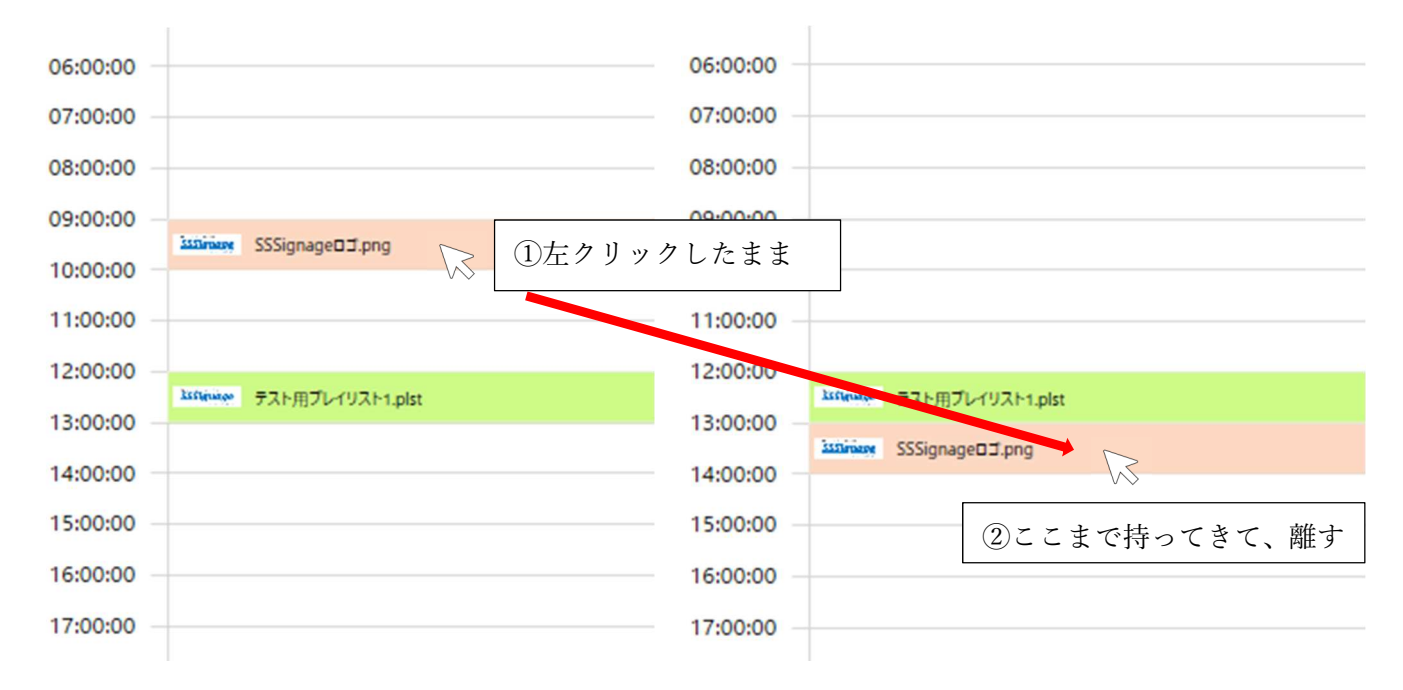

4.1.6. プロジェクトを保存する

本アプリケーションでは「4.1.2 コンテンツをスケジュールに登録する」〜「4.1.5 コンテンツの表示時間 を移動する」を繰り返して作成したスケジュールをプロジェクトとして保存することができます。 プロジェクトは赤枠の「名前を付けて保存」のどちらかを押下することで表示されるダイアログでファ

イルを指定して保存することが可能です。

もし、開いているプロジェクトに上書きで保存したい場合は緑枠の「上書き保存」を押下することで保存 できます。

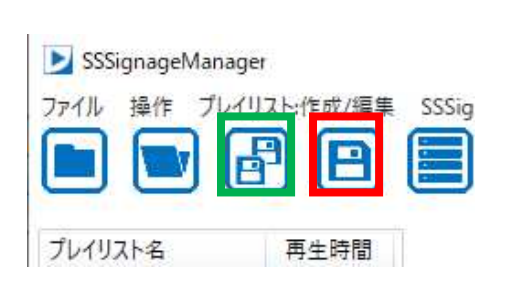

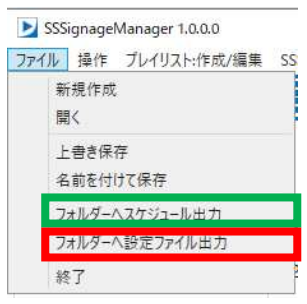

- 4.2. 1 Day / Weekly モードを切り替える
- 4.2.1. 概要

本アプリケーションには毎日同じスケジュールを作成する「1 Day」モードと、日曜日から土曜日までの 7日分のスケジュールを作成する「Weekly」モードがあります。 このモード切り替え方法を説明します。

4.2.2. モードを切り替える

モードの切り替えは赤枠の「1 Day / Weekly モード変更」ボタンを押下することで変更できます。

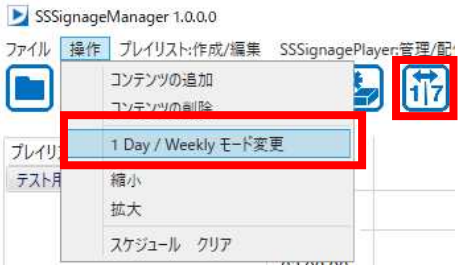

押下後に表示が以下のように切り替わります。

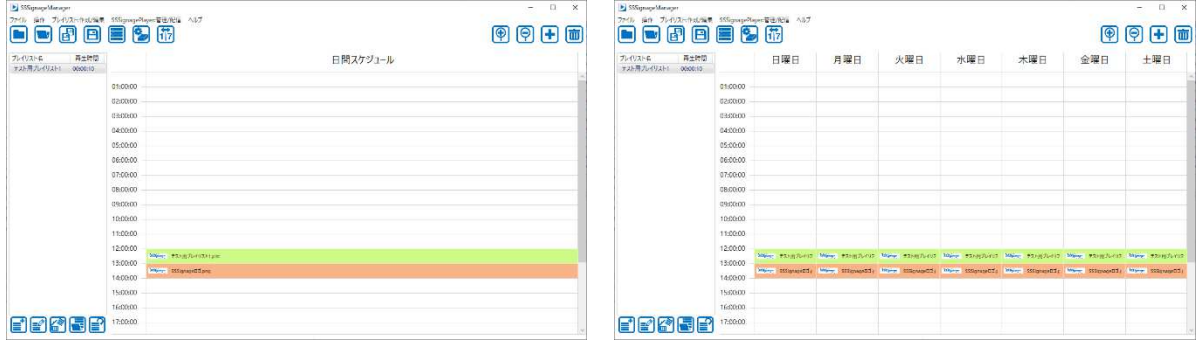

コンテンツの登録や、設定などの操作は「4.1 スケジュールを作成する」にある方法と同様です。 モードによる違いはありません。

- 4.3. プレイリストを作成する
- 4.3.1. 概要

本アプリケーションを使用してプレイリストを作成する方法について説明します。 作成したプレイリストはコンテンツ同様にスケジュールへ登録することが可能です。

4.3.2. プレイリスト作成/編集ウインドウを表示する

プレイリストの作成及び編集を行うウインドウは赤枠の「プレイリスト作成」ボタンを押下することで 表示されます。

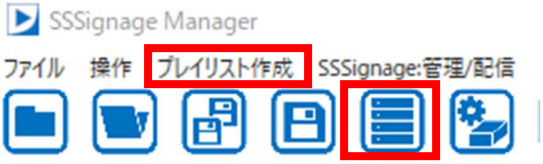

4.3.3. プレイリストにコンテンツを登録する

コンテンツをプレイリストに登録するには、コンテンツ登録エリア(赤枠内)へドラッグ&ドロップし てください(対応ファイル形式は「3.1.3 対応ファイル形式」に記載しています)。

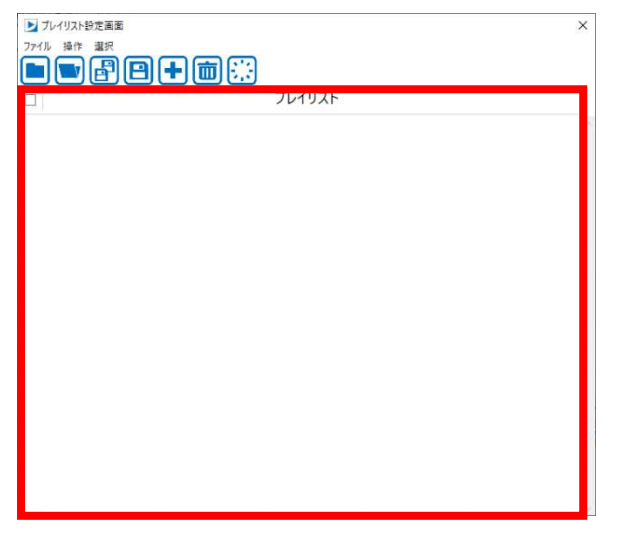

もしくは赤枠の「コンテンツ追加」ボタンを押下すると表示されるダイアログからコンテンツを選択し てください。

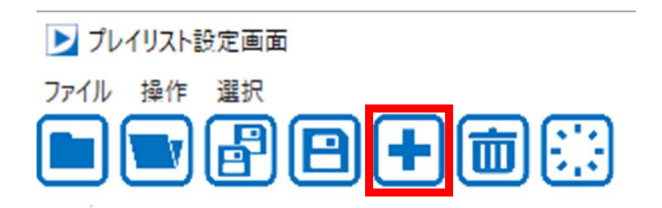

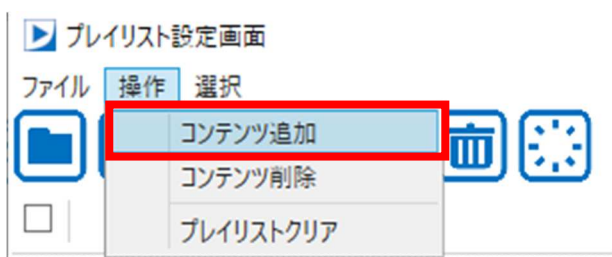

コンテンツが登録されると赤枠内のようにコンテンツが表示されます。

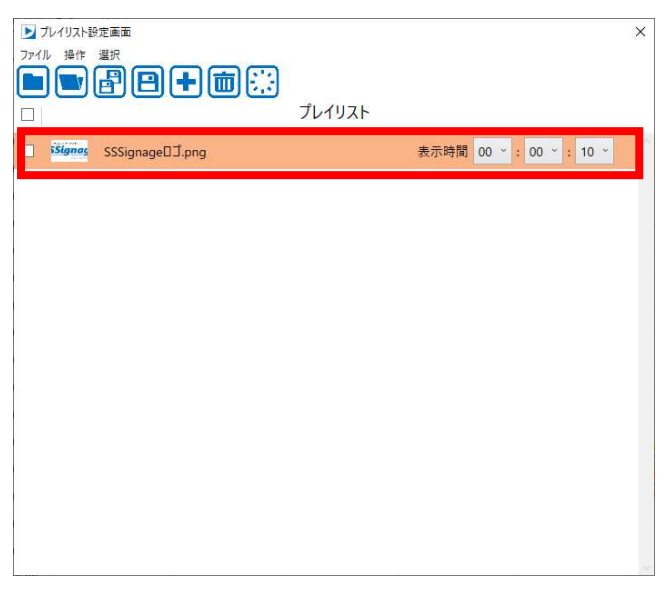

4.3.4. コンテンツをプレイリストから削除する

コンテンツをプレイリストから削除したい場合は、画面上のコンテンツを右クリックして表示されるメ ニューの削除をクリックすると削除することができます。

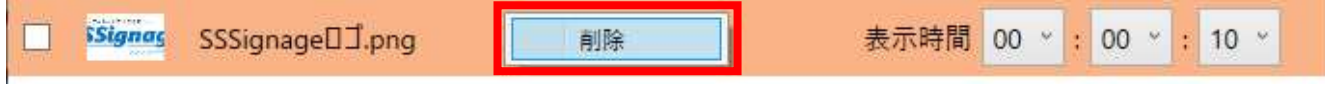

また、コンテンツの左側に表示されているチェックボックスにチェックを入れた後に「コンテンツ削除」 を押下することでも削除が可能です。

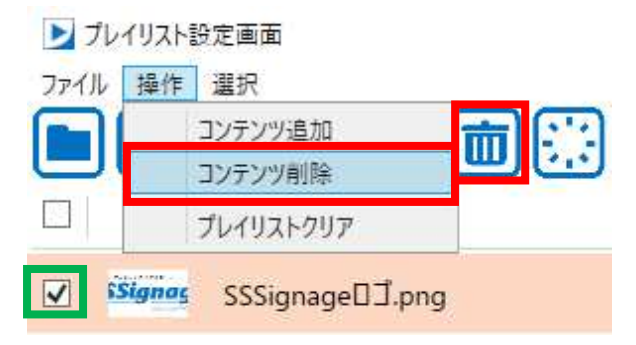

4.3.5. コンテンツの再生時間を設定する

プレイリストでは、動画以外のコンテンツの再生時間を設定することが可能です。 「コンテンツ再生時間」の右側にあるドロップダウンメニューで「時間」「分」「秒」を設定してください。 初期設定は 10 秒となっています。

PDF ファイルでは「1ページの再生時間」の右側にあるドロップダウンメニューで「時間」「分」「秒」 を設定してください。

初期設定は1ページあたり 10 秒となっています。

4.3.6. コンテンツの順番を入れ替える

プレイリストに登録されているコンテンツの順番を入れ替えるには、順番を入れ替えたいコンテンツを 左クリックしたまま移動させます。

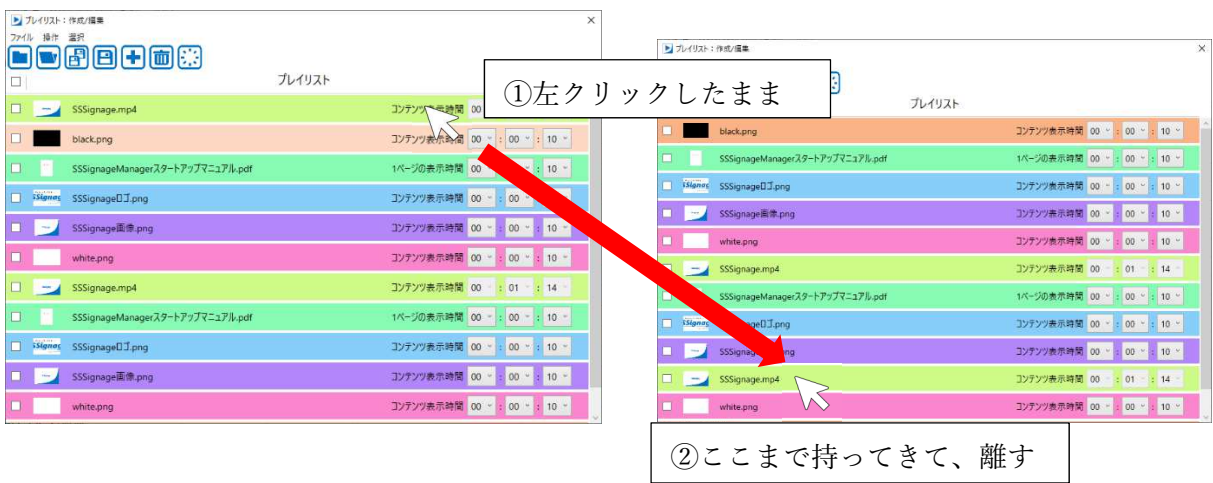

#### 4.3.7. プレイリストを保存する

作成したプレイリストを保存するには赤枠の「名前を付けて保存」を押下することで表示されるダイア ログでファイルを選択して保存することができます。

もし、開いているプレイリストに保存したい場合は緑枠の「上書き保存」を押下してください。

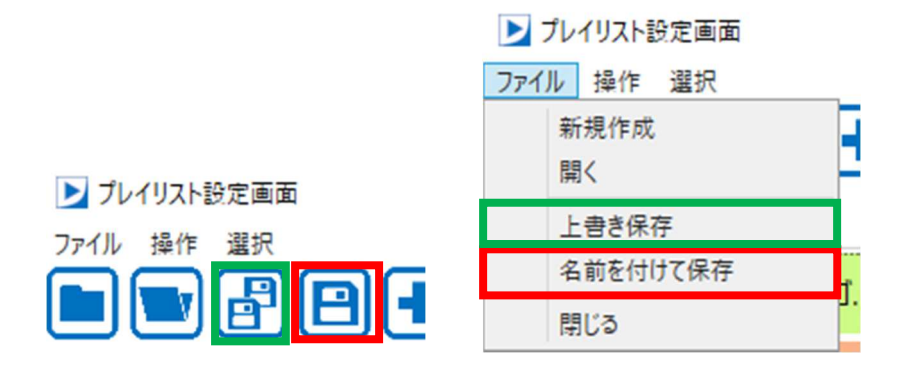

4.3.8. 作成したプレイリストをスケジュールに登録する

プレイリストを保存後にウインドウを閉じると、メイン画面の左側のプレイリスト エリアに保存され たプレイリストが表示されています。

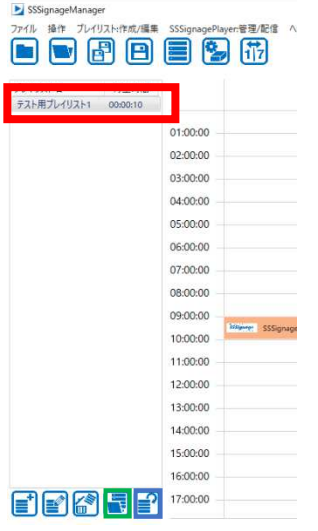

- プレイリストを保存したフォルダーを指定したい場合は、緑枠の「参照」ボタンを押下すると参照す るフォルダーを変更できます。
- フォルダーの内容を更新したい場合は⻘枠の「更新」ボタンを押下してください。

表示されているプレイリストをドラッグでコンテンツ登録エリアに持っていき、ドロップするとプレイ リストがスケジュールに登録されます。

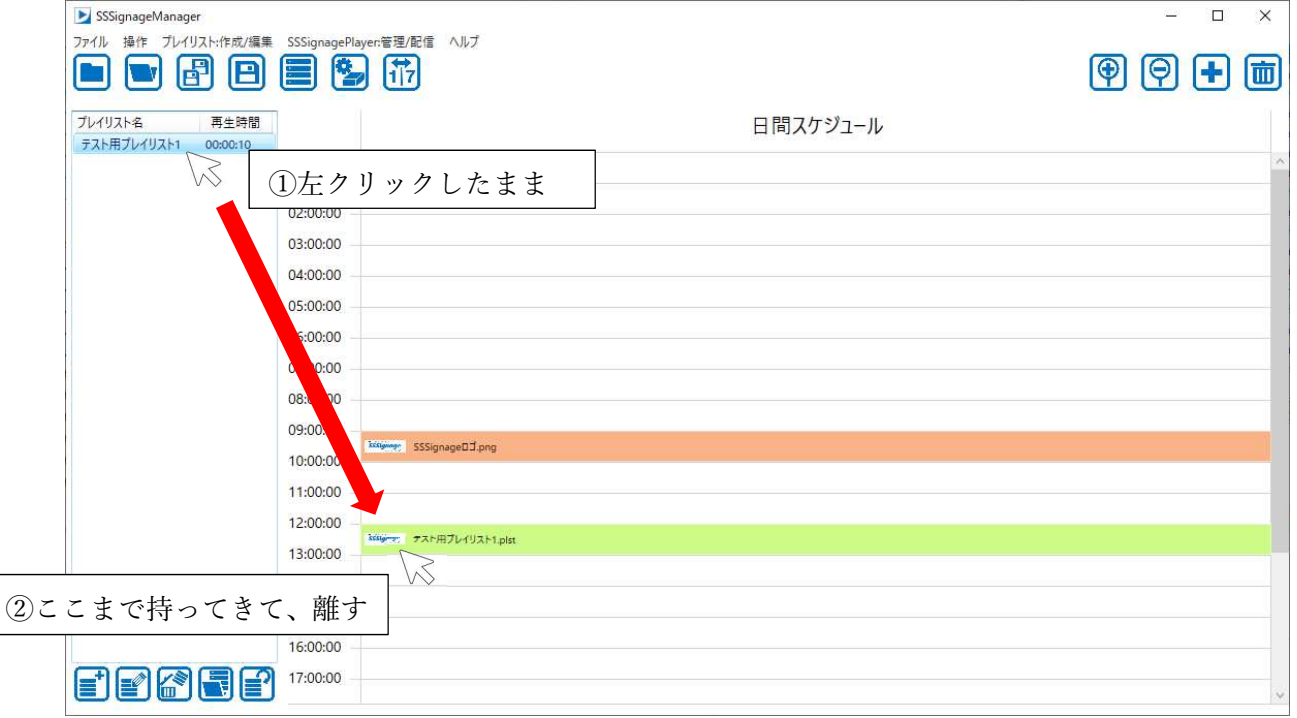

- 4.4. スケジュールを SSSignagePlayer へ配信する(USB メモリー経由)
- 4.4.1. 概要

SSSignagePlayer(以下、プレイヤー)に配信を行う方法は USB メモリーに直接配信する方法と、ネット ワーク経由で配信する方法の 2 つがありますが、ここでは USB メモリーに直接配信する方法を説明しま す。

4.4.2. スケジュールを出力する

USB メモリーの接続後に赤枠の「フォルダーへスケジュール出力」をクリックするとダイアログが表示 されます。

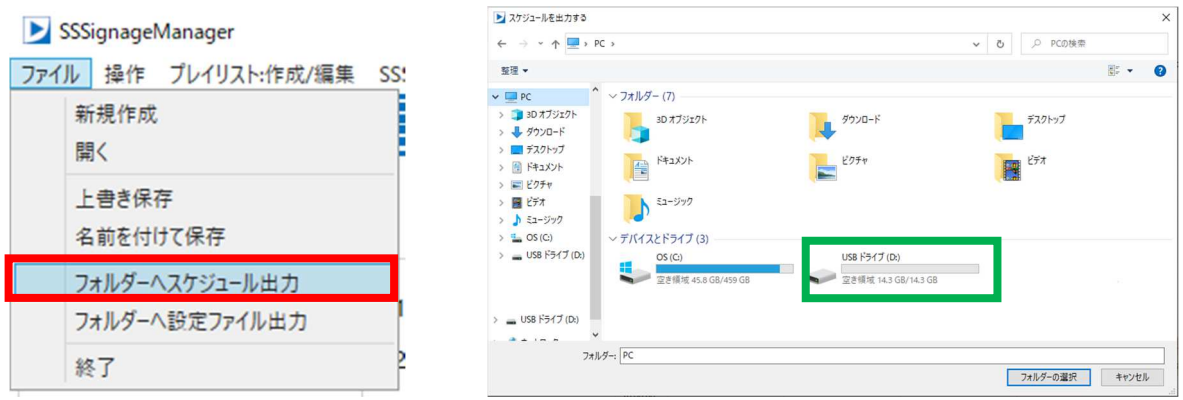

ダイアログが表示されたら、緑枠の「USB ドライブ」を選択します。

すると USB ドライブの内容が表示されたら、赤枠の「フォルダーの選択」をクリックしてください。

![](_page_28_Picture_60.jpeg)

ダイアログが閉じるとスケジュール出力が行われていますので、出力終了ダイアログが表示されるまで お待ちください。

![](_page_28_Picture_10.jpeg)

- 4.5. SSSignagePlayer の設定を変更する·時刻を合わせる (USB メモリー経由)
- 4.5.1. 概要

SSSignagePlayer(以下、プレイヤー)に設定を行う方法は USB メモリーに設定する方法と、ネットワー ク経由で設定する方法の 2 つがありますが、ここでは USB メモリーに設定する方法を説明します。

4.5.2. 設定を保存する

USB メモリーの接続後に赤枠の「フォルダーへ設定ファイル出力」をクリックするとプレイヤーの設定 画面が表示されます。

各設定項目については「4.5.3 プレイヤーのディスプレイ設定を行う」〜「4.5.6 プレイヤーの NTP サー バーの設定」と「4.7.4 プレイヤーの時刻を合わせる」を参照してください。

![](_page_29_Picture_70.jpeg)

保存を押すと保存先フォルダー選択ダイアログが表示されるので、緑枠の「USB ドライブ」を選択しま す。

すると USB ドライブの内容が表示されたら、赤枠の「フォルダーの選択」をクリックしてください。

![](_page_29_Picture_71.jpeg)

ダイアログが閉じると設定ファイルの出力が行われていますので、出力終了ダイアログが表示されるま でお待ちください。

![](_page_29_Picture_11.jpeg)

## 4.5.3. プレイヤーのディスプレイ設定を行う

プレイヤーに接続する画面の情報を入力します。

ディスプレイ

![](_page_30_Picture_142.jpeg)

![](_page_30_Picture_143.jpeg)

4.5.4. プレイヤーの Wi-Fi 設定を行う

プレイヤーの Wi-Fi に関する設定を入力します。

![](_page_30_Picture_144.jpeg)

| 設定項目             | 説明                                     |
|------------------|----------------------------------------|
| 無線接続 (Wi-Fi) 有効  | Wi-Fiの有効/無効を切り替えます。                    |
|                  | チェック状態:有効 / チェックなし状態:無効                |
| アクセスポイントとして動作    | アクセスポイントモードの有効/無効を切り替えます。              |
|                  | チェック状態:アクセスポイントモード                     |
|                  | チェックなし状態:クライアントモード                     |
| アクセスポイント SSID    | SSSignagePlayer のアクセスポイント名を入力します。      |
| アクセスポイント パスワード   | アクセスポイント SSID のパスワードを設定することができます。      |
|                  | SSSignage の初期設定では「123456789」です。        |
| 接続先 SSID         | クライアントモードで接続する Wi-Fi の SSID を入力してくださ   |
|                  | $\iota$                                |
| 接続先パスワード         | SSID のパスワードを入力してください。                  |
| IP アドレスを自動的に取得する | クライアントモードの際に IP アドレス自動取得の有効/無効を切り      |
|                  | 替えます。                                  |
|                  | チェック状態:有効 / チェックなし状態:無効                |
| IPアドレス           | クライアントモード、IP アドレスを自動的に取得しないときの静的       |
|                  | IP アドレスを SSSignagePlayer に設定することができます。 |
| サブネットマスク         | クライアントモード、IP アドレスを自動的に取得しないときのサブ       |
|                  | ネットマスクを設定することができます。                    |
| ゲートウェイ           | クライアントモード、IP アドレスを自動的に取得しないときのゲー       |
|                  | トウェイのアドレスを設定することができます。                 |
| DNS サーバー         | クライアントモード、IP アドレスを自動的に取得しないときの         |
|                  | DNS サーバーのアドレスを設定することができます。             |

## 4.5.5. プレイヤーの有線接続(Ethernet)設定を行う

## プレイヤーの有線接続に関する設定を入力します。

#### 有線接続(Ethernet)

![](_page_31_Picture_81.jpeg)

![](_page_31_Picture_82.jpeg)

4.5.6. プレイヤーの NTP サーバーの設定

プレイヤーの NTP サーバーのアドレスを入力します。

NTPサーバー(時間設定用サーバー)  $\uparrow \rightarrow \uparrow \leftarrow \mathcal{P} \uparrow \downarrow \nearrow \qquad \qquad \overrightarrow{\text{ntp.nict,jp}}$ 

4.6. スケジュールを SSSignagePlayer へ配信する(ネットワーク経由)

4.6.1. 概要

現在作成しているスケジュールを SSSignagePlayer(以下、プレイヤー)に配信するための方法を説明し ます。

ここでは Wi-Fi Direct を使用した方法を説明します。

Wi-Fi が使えない場合や、スケジュールの送信に失敗する場合は「4.4 スケジュールを SSSignagePlayer へ配信する(USB メモリー経由)」の方法でスケジュールを配信してください。

4.6.2. プレイヤーへ接続する

スケジュールを配信するためにはプレイヤーと接続する必要があります。 まず赤枠のアイコンをクリックします。

![](_page_32_Figure_7.jpeg)

するとアクセスポイントが一覧表示されるので、その中に表示されている緑枠の「DIRECT-SSSignage」 をクリックし、パスワード「123456789」を入力して接続します。

![](_page_32_Picture_9.jpeg)

アクセスポイント選択 パスワード入力 接続完了

接続完了の画面が表示されればプレイヤーへの接続は完了です。

何度かこの手順を行っても接続できない場合は「4.4 スケジュールを SSSignagePlayer へ配信する(USB メモリー経由)」の方法でスケジュールを配信してください。

4.6.3. プレイヤーへスケジュールを配信する

プレイヤーへの接続が完了したら赤枠の「SSSignagePlayer:管理/配信」ボタンを押下し「プレイヤー管理 画面」を表示します。

SSSignageManager ファイル 操作 プレイリスト:作成/編集 SSSignagePlayer:管理/配信 ヘルプ

画面が表示されたら赤枠の「検索ボタン」を押下して接続されているプレイヤーを検索します。 ネットワークの状態によって検出ができないことがありますので、何度か検索してください。

![](_page_33_Picture_49.jpeg)

接続しているプレイヤーを発見すると緑枠のように表示されます。 表示されている箇所をクリックして選択状態にしてください。

選択後に赤枠の「配信」ボタンをクリックするとスケジュールの配信が開始されます。

![](_page_33_Picture_50.jpeg)

配信が完了するとプレイヤーが自動で再起動します。

- 4.7. SSSignagePlayer の設定を変更する・時刻を合わせる(ネットワーク経由)
- 4.7.1. 概要

SSSignagePlayer(以下、プレイヤー)の設定の変更方法、時刻合わせについて説明します。 ※プレイヤーの設定を行うために「4.6.2 プレイヤーへ接続する」を参照して、接続を行ってください。 ※接続できない場合は「4.5SSSignagePlayer の設定を変更する・時刻を合わせる(USB メモリー経由)」 の方法で設定を保存してください。

4.7.2. プレイヤーの設定を開く

プレイヤーへの接続が完了したら赤枠の「SSSignagePlayer:管理/配信」ボタンを押下し「プレイヤー管理 画面」を表示します。  $E$   $CCT$ 

![](_page_34_Picture_78.jpeg)

画面が表示されたら赤枠の「検索ボタン」を押下して接続されているプレイヤーを検索します。 ネットワークの状態によって検出ができないことがありますので、何度か検索してください。

![](_page_34_Picture_79.jpeg)

接続しているプレイヤーを発見すると緑枠のように表示されます。

表示されている箇所をクリックして選択状態にしてください。 選択後に赤枠の「設定」ボタンをクリックするとプレイヤーの設定画面が表示されます。

![](_page_34_Picture_80.jpeg)

プレイヤーの設定に関しては「4.5.3 プレイヤーのディスプレイ設定を行う」〜「4.5.6 プレイヤーの NTP サーバーの設定」と「4.7.4 プレイヤーの時刻を合わせる」を参照してください。

4.7.3. プレイヤーに設定を保存する

設定が完了したら、画面にある赤枠の「保存」ボタンを押下することでプレイヤーへ設定を保存すること ができます。

![](_page_35_Picture_56.jpeg)

設定の保存が行われると自動でプレイヤーが再起動します。

4.7.4. プレイヤーの時刻を合わせる

赤枠の「時刻を合わせる」を押下するとプレイヤーの時刻を PC の時刻に合わせることができます。

![](_page_35_Picture_57.jpeg)

時刻の設定が完了するとダイアログで設定時刻が表示されます。

![](_page_35_Picture_8.jpeg)

4.7.5. プレイヤーの時刻を読み出す

赤枠の「時刻を読み出す」を押下するとプレイヤーの時刻を読み出し、ダイアログで表示します。

![](_page_35_Picture_58.jpeg)

![](_page_35_Picture_12.jpeg)

## 5. 仕様

#### 最低動作環境

![](_page_36_Picture_81.jpeg)

#### 推奨動作環境

![](_page_36_Picture_82.jpeg)

6. 製品に関するお問い合わせ

![](_page_36_Picture_6.jpeg)